## Canon

## EOS M50

User Manual

| Introduction | Contents | Index                   |                |
|--------------|----------|-------------------------|----------------|
| Gettin       | g Ready  | Camera Basics           | Shooting       |
|              | yback    | ((°)) Wireless Features | Other Settings |

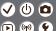

#### Preliminary Notes and Legal Information

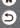

- Take and review some test shots initially to make sure the images were recorded correctly. Please note that Canon Inc., its subsidiaries and affiliates, and its distributors are not liable for any consequential damages arising from any malfunction of a camera or accessory, including memory cards, that result in the failure of an image to be recorded or to be recorded in a way that is machine readable.
- The user's unauthorized photographing or recording (video and/or sound) of people or copyrighted materials may invade the privacy of such people and/or may violate others' legal rights, including copyright and other intellectual property rights. Note that restrictions may apply even when such photographing or recording is intended solely for personal use.
- The camera warranty is valid only in the area of purchase. In case of camera problems while abroad, return to the area of purchase before contacting a Customer Support Help Desk.
- Although the screen is produced under extremely high-precision manufacturing conditions and more than 99.99% of the pixels meet design specifications, in rare cases some pixels may be defective or may appear as red or black dots. This does not indicate camera damage or affect recorded images.
- When the camera is used over an extended period, it may become warm. This does not indicate damage.

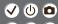

#### Introduction Top Page

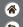

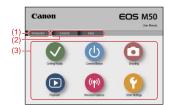

- (1) Jump to this page
  - This section introduces manual navigation and conventions.
- (2) Jump to the table of contents and index pages
- (3) Jump to the first page of a section, by clicking one of the six sections

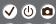

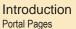

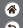

Portal pages are gateways to each section.

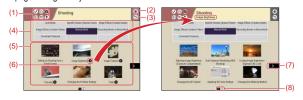

- (1) Section icons
  - Click an icon to jump to the section's portal page.
- (2) Jump to the first page
- (3) Return to the previous page
- (4) Section themes

Topics in the selected theme are shown in (5). Note that some portal pages do not include themes

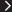

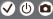

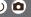

#### Introduction Portal Pages

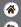

- (5) Topics in the selected theme. Click a topic title to jump to the topic page.
- (6) Indicates multiple topics
- (7) Indicates that the information continues on the next page
- (8) Identifies the current page among multiple portal pages

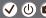

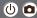

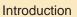

**Topic Pages** 

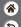

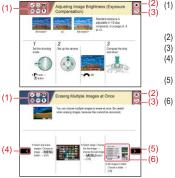

Section icons

Click an icon to jump to the section's portal page.

- Jump to the first page
- (3) Return to the previous page
  - Indicates that the information is continued from the previous page
    - Indicates that the information continues on the next page
      - Numbers in some figures and illustrations correspond to numbers in the steps

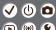

# Introduction Manual Conventions

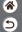

- Instructions in this manual may include icons representing camera buttons and dials.
- The following camera controls are represented by icons.

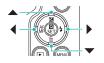

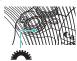

- On-screen icons and text are indicated in brackets.
- Instructions in this manual apply to the camera under default settings.
- For convenience, all lenses and mount adapters are simply referred to as "lenses" and "mount adapters," whether they are included or sold separately.
- Illustrations in this manual show the camera with the EF-M 15-45mm f/3.5-6.3 IS STM lens attached as an example.
- For convenience, all supported memory cards are simply referred to as the "memory card."

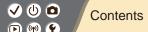

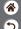

Preliminary Notes and Legal Information

Introduction Contents

Safety Instructions

#### Getting Ready

Attaching the Strap

Charging the Battery Pack

Preparing a Memory Card

Inserting/Removing the Battery Pack and Memory Card

Setting the Date, Time, and Time Zone

Setting the Display Language

Attaching a Lens

Detaching a Lens

Attaching EF and EF-S Lenses

Detaching EF and EF-S Lenses

Using a Tripod with EF or EF-S Lenses

Using EF or EF-S Lens Image Stabilization

Holding the Camera

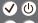

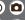

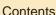

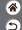

#### Camera Basics

Trying the Camera Out

Part Names

On/Off Shutter Button

Viewfinder

Shooting Modes

Adjusting the Screen Angle

Frames on the Shooting Screen

**Shooting Display Options** 

Playback Display Options

Using the Quick Control Screen

Using the Menu Screen

**Entering Characters** 

Indicator Display

Touch Operations

#### Shooting

Auto Mode

Specific Scenes (Special Scene)

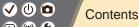

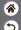

Image Effects (Creative Assist)

Image Effects (Creative Filters) Manual Mode

Recording Movies in Movie Mode Convenient Features

#### Playback

Viewing

Finding Managing

Erasing Images

Editina Stills

Applying Your Favorite Effects (Creative Assist) Processing RAW Images with the Camera

Editing Movies

#### Wireless Features

Available Wireless Features

Preparing to Use Wireless Features

Connecting to Bluetooth Enabled Smartphones via Wi-Fi

Connecting to NFC-Compatible Android Smartphones via Wi-Fi

Connecting to Smartphones via Wi-Fi with the Wi-Fi Button

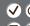

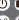

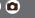

#### Contents

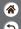

#### Other Settings

Adjusting Screens/Messages to Match Your Skill Level

Selecting and Creating Folders

Changing File Numbering

Auto Rotation of Vertical Images

Formatting Memory Cards

Low-Level Formatting

Using Eco Mode

Adjusting Power-Saving Features

Changing the Display Language

Adjusting Screen Brightness

Reducing Red-Eve

Changing the Image Display Period after Shots

Changing the Video System

Customizing Shooting Information Display

Customizing Playback Information Display

Muting Camera Sounds

Muting Audio Feedback

Adjusting the Touch-Screen Panel

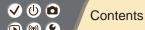

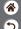

Activating Sensor Cleaning
Cleaning the Sensor Manually
Restoring Default Camera Settings
Setting Copyright Information to Record in Images
Deleting All Copyright Information
Checking Certification Logos

#### Index

Precautions for Wireless Features Trademarks and Licensing Disclaimer

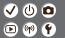

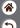

Be sure to read these instructions in order to operate the product safely.

Follow these instructions to prevent injury or harm to the operator of the product or others.

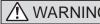

WARNING Denotes the risk of serious injury or death.

Keep the product out of the reach of young children.

A strap wrapped around a person's neck may result in strangulation.

The hot shoe cap is dangerous if swallowed. If swallowed, seek immediate medical assistance.

- Use only power sources specified in this instruction manual for use with the product.
- Do not disassemble or modify the product.
- Do not expose the product to strong shocks or vibration.
- Do not touch any exposed internal parts.
- Stop using the product in any case of unusual circumstances such as the presence of smoke or a strange smell.
- Do not use organic solvents such as alcohol, benzine or paint thinner to clean the product.
- Do not get the product wet. Do not insert foreign objects or liquids into the product.
- Do not insert foreign objects or liquids into the product.
- Do not use the product where flammable gases may be present.

This may cause electric shock, explosion or fire.

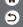

 For products featuring a viewfinder, do not look through the viewfinder at strong light sources such as the sun on a bright day or lasers and other strong artificial light sources.

This may harm your vision.

- Observe the following instructions when using commercially available batteries or provided battery packs.
  - Use batteries/battery packs only with their specified product.
  - Do not heat batteries/battery packs or expose them to fire.
  - Do not charge batteries/battery packs using non-authorized battery chargers.
  - Do not expose the terminals to dirt or let them come into contact with metallic pins or other metal objects.
  - Do not use leaking batteries/battery packs.
  - When disposing of batteries/battery packs, insulate the terminals with tape or other means.

This may cause electric shock, explosion or fire.

If a battery/battery pack leaks and the material contacts your skin or cloth

If a battery/battery pack leaks and the material contacts your skin or clothing, flush the exposed area thoroughly with running water. In case of eye contact, flush thoroughly with copious amounts of clean running water and seek immediate medical assistance.

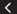

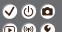

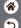

- Observe the following instructions when using a battery charger or AC adapter.
  - Periodically remove any dust buildup from the power plug and power outlet using a dry cloth.
  - Do not plug in or unplug the product with wet hands.
  - Do not use the product if the power plug is not fully inserted into the power outlet.
  - Do not expose the power plug and terminals to dirt or let them come into contact with metallic pins or other metal objects.
- Do not touch the battery charger or AC adapter connected to a power outlet during lightning storms.
- Do not place heavy objects on the power cord. Do not damage, break or modify the power cord.
- Do not wrap the product in cloth or other materials when in use or shortly after use when the product is still warm in temperature.
- Do not leave the product connected to a power source for long periods of time.
- This may cause electric shock, explosion or fire.
- Do not allow the product to maintain contact with the same area of skin for extended periods of time during use.

This may result in low-temperature contact burns, including skin redness and blistering, even if the product does not feel hot. The use of a tripod or similar equipment is recommended when using the product in hot places and for people with circulation problems or less sensitive skin.

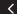

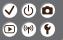

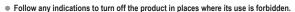

Not doing so may cause other equipment to malfunction due to the effect of electromagnetic waves and even result in accidents.

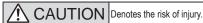

Do not fire the flash near the eyes.

It may hurt the eyes.

- Strap is intended for use on the body only. Hanging the strap with any product attached on a hook or other object may damage the product. Also, do not shake the product or expose the product to strong impacts.
- Do not apply strong pressure on the lens or allow an object to hit it.

This may cause injury or damage to the product.

 Flash emits high temperatures when fired. Keep fingers, any other part of your body, and objects away from the flash unit while taking pictures.

This may cause burns or malfunction of the flash.

Do not leave the product in places exposed to extremely high or low temperatures.

The product may become extremely hot/cold and cause burns or injury when touched.

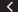

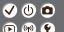

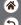

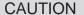

Denotes the possibility of property damage.

Do not aim the camera at intense light sources, such as the sun on a clear day or an intense artificial light source.

Doing so may damage the image sensor or other internal components.

- When using the camera on a sandy beach or at a windy location, be careful not to allow dust or sand to enter the camera.
- Wipe off any dust, grime, or other foreign matter on the flash with a cotton swab or cloth. The heat emitted from the flash may cause foreign matter to smoke or the product to malfunction.
- Remove and store the battery pack/batteries when you are not using the product. Any battery leakage that occurs may cause product damage.
- Before you discard the battery pack/batteries, cover the terminals with tape or other
- insulators.

Contacting other metal materials may lead to fire or explosions.

 Unplug any battery charger used with the product when not in use. Do not cover with a cloth or other objects when in use.

Leaving the unit plugged in for a long period of time may cause it to overheat and distort, resulting in fire.

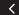

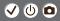

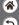

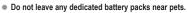

Pets biting the battery pack could cause leakage, overheating, or explosion, resulting in product damage or fire.

If your product uses multiple batteries, do not use batteries that have different levels
of charge together, and do not use old and new batteries together. Do not insert the
batteries with the + and - terminals reversed.

This may cause the product to malfunction.

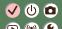

### **Getting Ready**

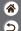

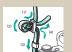

Attaching the Strap

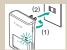

Charging the Battery Pack

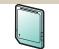

Preparing a Memory Card

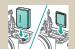

Inserting/Removing the Battery Pack and Memory Card

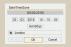

Setting the Date, Time, and Time Zone

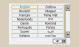

Setting the Display Language

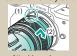

Attaching a Lens

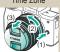

Detaching a Lens

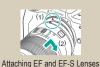

Attaching Er and Er-3 Lenses

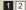

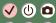

#### **Getting Ready**

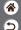

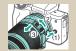

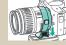

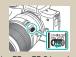

Detaching EF and EF-S Lenses

Using a Tripod with EF or EF-S Lenses

Using EF or EF-S Lens Image Stabilization

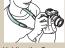

Holding the Camera

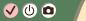

## Attaching the Strap

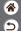

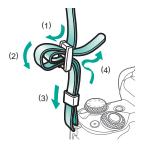

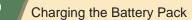

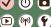

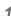

Remove the battery cover

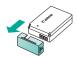

## 2

Insert the battery pack

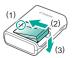

## 3

Charge the battery pack

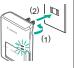

Charging: OrangeFully charged: Green

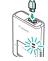

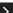

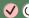

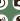

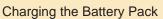

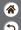

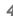

Remove the battery pack

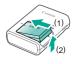

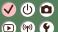

## Preparing a Memory Card

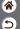

Use the following memory cards (sold separately), in any capacity.

- SD memory cards\*1
- SDHC memory cards\*1\*2
- SDXC memory cards\*1\*2

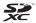

- \*1 Cards conforming to SD standards. However, not all memory cards have been verified to work with the camera
- \*2 UHS-I memory cards are also supported.

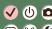

# Inserting/Removing the Battery Pack and Memory Card

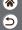

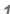

Open the memory card/battery cover

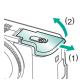

2

When inserting the battery pack:

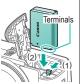

When removing the battery pack:

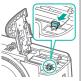

3

When inserting the memory card:

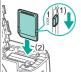

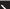

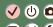

# Inserting/Removing the Battery Pack and Memory Card

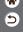

When removing the memory card:

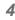

Close the memory card/battery cover

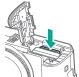

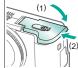

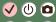

#### Setting the Date, Time, and Time Zone

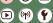

Turn the camera on

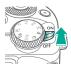

2

Access the menu screen

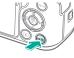

MENU button

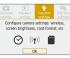

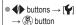

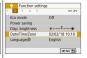

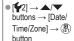

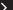

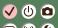

#### Setting the Date, Time, and Time Zone

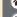

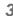

Set the time zone

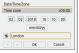

**buttons** to choose an option  $\rightarrow$ (P) button

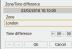

• (P) button

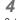

Set the date and time

(02/02/2018)

mm/dd/vv

OK Cancel

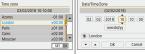

buttons to navigate → (SET) button → **√** buttons to choose

[OK] → (a) button

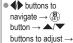

(P) button

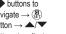

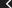

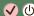

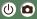

#### Setting the Date, Time, and Time Zone

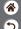

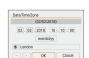

● **♦** buttons to choose [OK] → (P) button

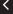

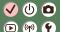

### Setting the Display Language

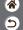

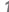

Access the menu screen

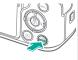

MENU button

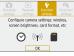

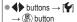

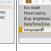

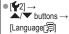

02/02/18 10:10

English
MINU \*>

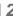

Set the display language

| English    | Ceština    | V. |
|------------|------------|----|
| Deutsch    | Magyar     | 13 |
| Français   | Tiếng Việt | ш  |
| Nederlands | Brd        | ш  |
| Dansk      | Română     | ш  |
| Português  | Türkçe     | 11 |
| Suomi      | ألعربية    |    |
| Italiano   | ภาษาไทย    |    |

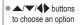

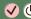

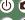

## Attaching a Lens

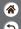

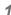

Make sure the camera is off

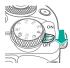

Remove the lens cap and body cap

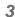

Attach the lens

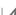

Remove the front lens cap

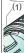

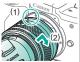

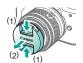

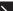

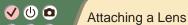

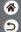

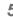

Prepare to shoot

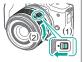

- Press (1) as you turn
   (2) slightly, and then release (1).
- Turn (2) a little more until it clicks.
- Zoom in or out before focusing.

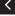

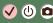

#### Detaching a Lens

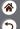

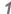

Make sure the camera is off

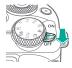

## 2

Detach the lens

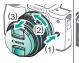

- Press (1) as you turn the lens toward (2) until it stops.
- Remove it in the direction shown (3).

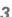

Attach the lens cap and body cap

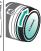

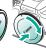

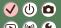

#### Attaching EF and EF-S Lenses

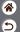

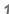

Make sure the camera is off

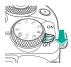

2

Remove the lens cap and body cap

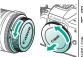

3

Attach an optional adapter to the lens

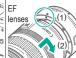

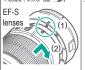

Attach the adapter to the camera

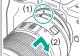

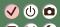

#### Detaching EF and EF-S Lenses

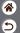

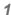

Make sure the camera is off

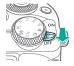

Detach the adapter

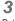

Detach the lens

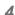

Attach the lens cap and body cap

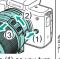

- Press (1) as you turn the adapter toward (2) until it stops.
- Remove it in the direction shown (3).

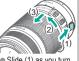

- Slide (1) as you turn the lens toward (2) until it stops.
- Remove it in the direction shown (3).

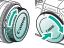

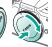

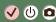

#### Using a Tripod with EF or EF-S Lenses

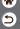

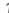

Attach the tripod mount to the adapter

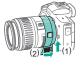

#### 2

Attach the tripod to the tripod mount socket

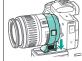

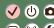

# Using EF or EF-S Lens Image Stabilization

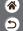

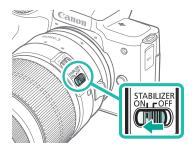

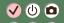

#### Holding the Camera

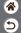

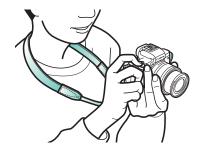

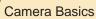

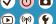

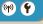

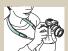

Trying the Camera Out (2)

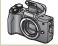

Part Names

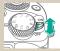

On/Off

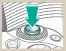

Shutter Button

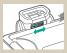

Viewfinder

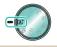

Shooting Modes

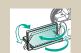

Adjusting the Screen Angle

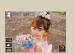

Frames on the Shooting Screen

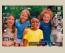

Shooting Display Options

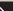

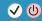

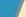

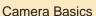

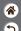

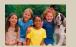

Playback Display Options

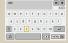

**Entering Characters** 

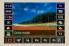

Using the Quick Control Screen

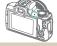

Indicator Display

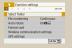

Using the Menu Screen

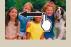

Touch Operations >

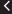

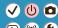

# Camera Basics Trying the Camera Out

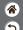

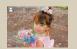

Shooting Stills (Scene Intelligent Auto)

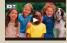

Viewing Movies

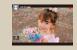

Recording Movies (Scene Intelligent Auto)

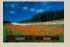

Erasing Images

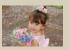

Viewing Stills

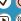

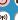

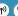

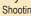

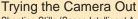

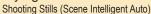

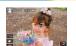

- For fully automatic selection of the optimal settings for specific scenes, simply let the camera determine the subject and shooting conditions.
- Frames are displayed around faces and subjects that have been detected, indicating that they are in focus.

Turn the camera on

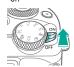

Set the mode

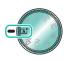

Set the shooting 

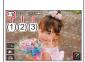

- (1) Scene icon
- (2) Remaining number of shots
- (3) Remaining recording time

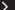

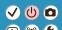

#### Trying the Camera Out Shooting Stills (Scene Intelligent Auto)

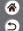

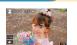

- For fully automatic selection of the optimal settings for specific scenes, simply let the camera determine the subject
- and shooting conditions. Frames are displayed around faces and subjects that have been detected, indicating that they are in focus.

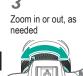

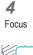

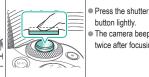

- button lightly.
- The camera beeps twice after focusing.

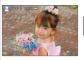

An AF point is displayed around positions in focus.

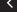

#### Trying the Camera Out

5

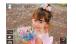

Shooting Stills (Scene Intelligent Auto)

- For fully automatic selection of the optimal settings for specific scenes, simply let the camera determine the subject and shooting conditions.
- Frames are displayed around faces and subjects that have been detected, indicating that they are in focus.

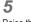

Raise the flash as needed

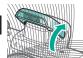

6

Shoot

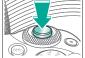

 After you shoot, the image is displayed for about two seconds

Even while the shot
 is displayed, you can
 take another shot by
 pressing the shutter
 button again.

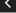

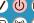

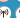

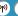

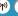

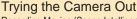

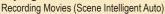

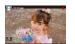

- For fully automatic selection of the optimal settings for specific scenes, simply let the camera determine the subject and shooting conditions.
- Frames are displayed around faces and subjects that have been detected, indicating that they are in focus.

Turn the camera on

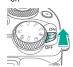

Set the mode

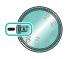

Set the shooting 

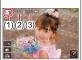

- (1) Scene icon
- (2) Remaining number of shots
- (3) Remaining recording time

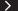

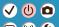

### Trying the Camera Out

Recording Movies (Scene Intelligent Auto)

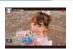

- For fully automatic selection of the optimal settings for specific scenes, simply let the camera determine the subject and shooting conditions.
- Frames are displayed around faces and subjects that have been detected, indicating that they are in focus.

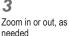

4

Start recording

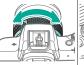

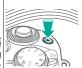

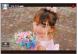

 Frames are displayed around any detected faces that are in focus.

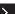

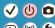

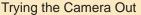

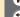

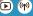

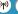

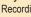

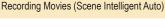

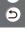

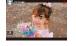

- For fully automatic selection of the optimal settings for specific scenes, simply let the camera determine the subject and shooting conditions.
- Frames are displayed around faces and subjects that have been detected, indicating that they are in focus.

#### 5 Stop recording

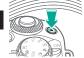

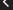

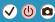

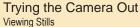

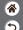

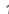

Set display to playback

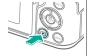

2

Browse your images

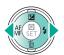

- d button: Previous image
- button: Next image

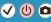

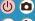

#### Trying the Camera Out Viewing Movies

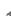

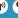

Set display to

playback

Browse your images

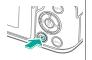

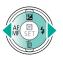

- button: Previous image
- button: Next image

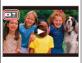

Movies are labeled with [ ].

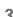

Play the movie

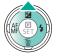

button: Display movie playback panel

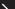

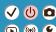

# Trying the Camera Out Viewing Movies

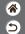

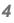

Adjust the volume

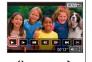

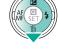

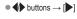

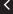

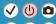

# Trying the Camera Out Erasing Images

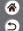

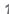

Set display to playback

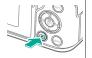

2

Browse your images

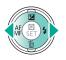

- d button: Previous image
- button: Next image

3

**5** Erase

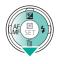

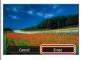

● **♦** buttons → [Erase]

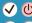

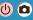

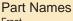

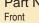

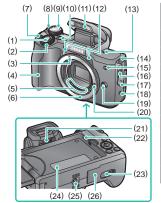

| No. | Name                  | Symbol in This Manual |
|-----|-----------------------|-----------------------|
| (1) | Shutter button        |                       |
| (2) | Main dial             | ***                   |
| (3) | EF-M lens mount index |                       |
| (4) | Grip                  |                       |
| (5) | Contacts              |                       |
| (6) | Lens mount            |                       |
| (7) | Movie button          |                       |
| (8) | Power switch          |                       |
| (9) | Mode dial             |                       |

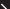

#### Part Names Front

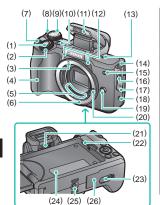

| No.  | Name                            | Symbol in<br>This Manual |
|------|---------------------------------|--------------------------|
| (10) | Multi-function button           | M-Fn                     |
| (11) | Flash                           |                          |
| (12) | Microphone                      |                          |
| (13) | Focal plane mark                | <del>-</del>             |
| (14) | Strap mount                     |                          |
| (15) | Lamp                            |                          |
| (16) | External microphone IN terminal |                          |
| (17) | Terminal cover                  |                          |
| (18) | N-Mark                          | [3]                      |

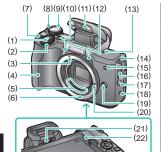

(24) (25) (26)

(23)

| No.  | Name                        | Symbol in This Manual |
|------|-----------------------------|-----------------------|
| (19) | Lens release button         |                       |
| (20) | Lens lock pin               |                       |
| (21) | Dioptric adjustment knob    |                       |
| (22) | Speaker                     |                       |
| (23) | DC coupler terminal cover   |                       |
| (24) | Serial number (Body number) |                       |
| (25) | Tripod socket               |                       |
| (26) | Memory card/battery cover   |                       |

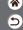

### **(4)** (1)

Back

Part Names

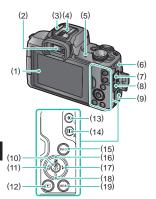

| No. | Name                        | Symbol in This Manual |
|-----|-----------------------------|-----------------------|
| (1) | Screen / Touch-screen panel |                       |
| (2) | Viewfinder                  |                       |
| (3) | Hot shoe                    |                       |
| (4) | Flash-sync contacts         |                       |
| (5) | Indicator                   |                       |
| (6) | Strap mount                 |                       |
| (7) | Digital terminal            |                       |
| (8) | HDMI <sup>™</sup> terminal  |                       |
| (9) | Wi-Fi button                | ((•))                 |

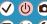

## Part Names

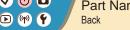

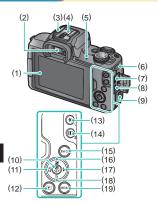

| No.  | Name                                         | Symbol in This Manual |
|------|----------------------------------------------|-----------------------|
| (10) | Quick Control / Set button                   | (SET)                 |
| (11) | Auto focus / Manual focus /<br>Left button   | 4                     |
| (12) | Playback button                              | <b>▶</b>              |
| (13) | AE lock button<br>Playback: Magnify          | *                     |
| (14) | AF point selection button<br>Playback: Index | <b>⊞</b>              |
| (15) | Information button                           | INFO                  |
| (16) | Exposure compensation / Up button            | _                     |

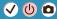

## Part Names

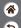

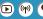

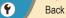

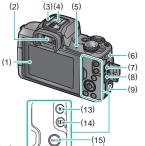

| No.  | Name                             | Symbol in This Manual |
|------|----------------------------------|-----------------------|
| (17) | Flash / Right button             | <b>•</b>              |
| (18) | Single-image erase / Down button | •                     |
| (19) | Menu button                      | MENU                  |

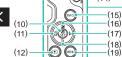

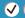

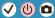

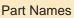

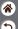

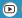

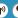

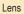

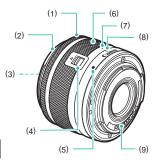

| No. | Name                   |  |
|-----|------------------------|--|
| (1) | Focusing ring          |  |
| (2) | Hood mount             |  |
| (3) | Filter-mounting thread |  |
| (4) | Lens retraction switch |  |
| (5) | Lens mount index       |  |
| (6) | Zoom ring              |  |
| (7) | Lens retraction index  |  |
| (8) | Zoom position index    |  |
| (9) | Contacts               |  |

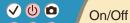

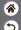

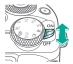

- Turn on: [ON]
- Turn off: [OFF]

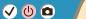

#### Shutter Button

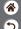

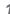

Press halfway (Press lightly to focus)

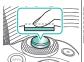

 The camera beeps twice.

#### 2

Press all the way down (From the halfway position, press fully to shoot)

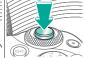

The camera shoots.

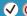

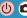

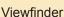

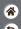

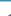

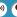

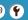

Switch display modes

To use the viewfinder, activate it by holding it near your eye.

Adjust the diopter

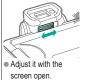

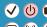

(2)(3)

### **Shooting Modes**

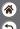

Use the mode dial to access each shooting mode.

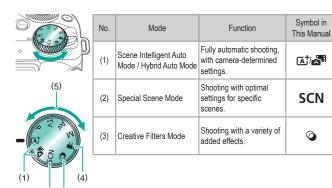

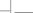

**SCN** 

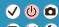

### **Shooting Modes**

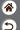

Use the mode dial to access each shooting mode.

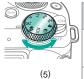

| No. | Mode                   | Function                                                  | Symbol in<br>This Manual |
|-----|------------------------|-----------------------------------------------------------|--------------------------|
| (4) | Movie Recording Mode   | For movie recording.                                      | •                        |
| (5) | P, Tv, Av, and M Modes | Shooting a variety of ways, with your preferred settings. | P/Tv/<br>Av/M            |

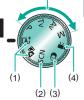

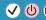

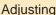

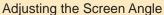

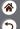

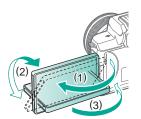

- Toward (1): The screen opens to about 180°.
- Toward (2): The screen swivels about 180°.
- (3): Tilt the screen toward the front to close it.

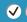

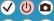

#### Frames on the Shooting Screen

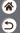

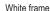

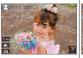

 Displayed around the subject or person's face detected as the main subject.

#### Green frame

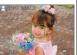

Displayed after the camera focuses when you press the shutter button halfway.

#### Blue frame

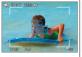

Displayed as the camera continues to focus on moving subjects. Displayed as long as you press the shutter button halfway.

#### Orange frame

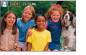

Displayed if the camera cannot focus when you press the shutter button halfway.

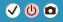

#### **Shooting Display Options**

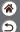

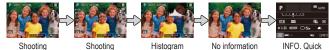

information 1 information 2

display

Control screen

Switch display modes

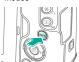

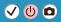

#### Playback Display Options

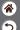

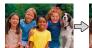

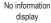

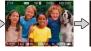

Information display 1 (summary)

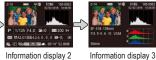

Information display 2 (details)

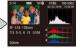

(details)

Switch the display modes

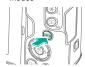

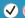

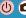

#### Using the Quick Control Screen

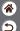

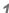

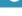

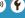

Access the setting screen

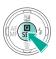

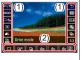

- (1) Setting items
- (2) Setting options

2

Choose the setting item

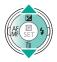

3

Choose the setting option

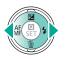

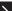

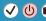

#### Using the Quick Control Screen

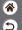

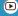

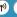

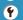

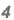

Confirm your choice and exit

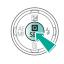

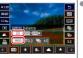

 To set items labeled l, turn the

- To set items labeled [ INFO ], press the INFO button.
- To set items labeled 1, press the

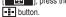

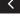

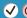

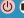

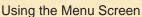

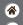

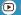

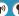

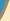

(When set to  $[ \Phi] \rightarrow [Menu \ display] \rightarrow [Guided])$ 

1

Access the menu screen

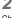

Choose a main tab

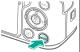

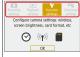

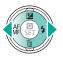

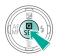

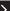

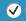

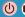

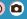

#### Using the Menu Screen

(When set to  $[ \bigcirc] \rightarrow [Menu \ display] \rightarrow [Guided])$ 

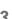

Choose a sub-tab

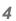

Choose the setting item

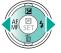

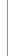

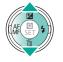

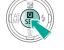

- (3) (1) Main tab (2) Sub-tab
  - (3) Setting items

  - (4) Setting options

Continuous On 🕰 Wireless communication settings (4) MENU ち

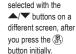

Some items are

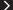

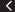

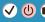

#### Using the Menu Screen

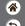

(When set to  $\square$   $\square$   $\square$  [Menu display]  $\square$  [Guided])

.

Choose the setting option

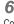

Confirm your choice and exit

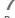

Return to the shooting screen

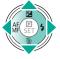

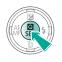

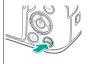

 Press the MENU button to return to the screen in step 2, and press it again to return to the shooting screen

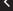

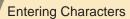

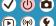

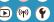

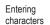

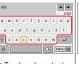

Touch a character to enter it

#### Moving the cursor

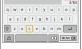

Touch [⟨¬\/□¬⟩].

#### Switching input modes

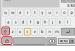

• [1: Switch to uppercase

• [4]: Switch to numbers or symbols

#### Deleting characters

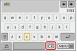

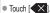

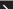

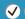

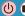

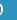

### **Entering Characters**

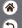

# Entering line breaks

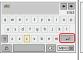

■ Touch [—].

#### Confirming input

[OK] has been selected.
The setting screen will close after saving the text entered

 Touch [MENU], and then touch [OK].

# Returning to the previous screen

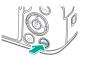

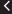

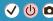

#### **Indicator Display**

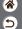

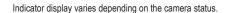

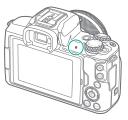

| Color | Status           | Camera Status                                                                                         |  |
|-------|------------------|----------------------------------------------------------------------------------------------------|--|
|       | On               | <ul> <li>Recording stills to the memory<br/>card, or reading stills from the<br/>card</li> </ul>      |  |
| Green | Slow<br>blinking | Connected to a computer     Display off                                                               |  |
|       | Blinking         | Recording movies to the<br>memory card, or reading<br>movies from the card     Transmitting via Wi-Fi |  |

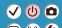

# Camera Basics Touch Operations

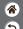

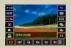

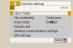

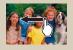

Quick Control Screen

MENU

Playback

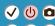

# **Touch Operations**

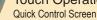

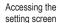

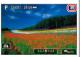

● Touch [Q].

Setting up the camera

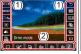

 Touch a setting item (1) | ● For items labeled  $\rightarrow$  option (2).

Switching screens

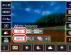

[NFO], touch

 For items labeled [MENU], touch

 For items labeled [ ] touch [ ] Returning to the previous screen

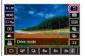

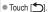

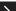

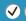

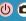

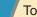

# Touch Operations Quick Control Screen

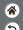

Adjusting amounts on bars

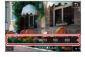

Touch or drag the bar.

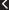

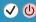

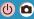

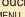

#### **Touch Operations MENU**

Setting up the camera

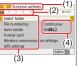

Returning to the previous screen

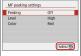

■ Touch [MENU ➡].

Playback information display

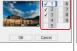

Touch a check box

Adding/removing

check marks

Instead of pressing the INFO button

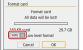

Touch [INFO].

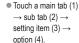

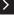

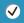

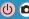

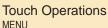

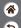

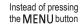

Instead of pressing the ( button

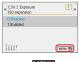

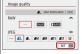

● Touch [MENU].

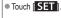

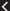

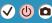

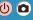

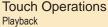

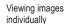

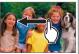

Next image: Drag left Previous image: Drag right

Playing movies

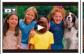

● Play: Touch [▶]

Operations during movies

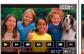

Stop: Touch the screen ■ Resume: Touch [▶] Adjust volume: Touch **(** 

Switching to index display

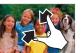

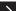

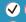

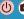

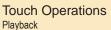

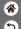

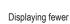

images

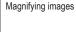

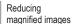

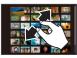

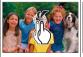

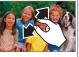

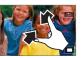

Quickly touch twice.

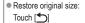

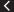

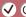

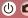

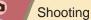

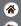

| Auto Mode                        | Specific Scenes (Special Scene) | Image Effects (Creative Assist) |
|----------------------------------|---------------------------------|---------------------------------|
|                                  |                                 |                                 |
| Image Effects (Creative Filters) | Manual Mode                     | Recording Movies in Movie Mode  |
|                                  |                                 |                                 |
| Convenient Features              |                                 |                                 |

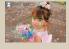

Shooting Stills (Scene Intelligent Auto)

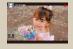

Recording Movies (Scene Intelligent Auto)

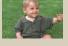

Hybrid Auto Mode

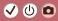

#### Hybrid Auto Mode

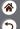

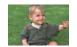

You can make a short movie of the day just by shooting stills. The camera records 2 – 4-second clips of scenes before each shot, which are later combined in a digest movie.

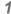

Set the shooting mode

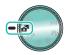

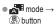

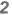

Compose the shot and shoot

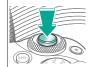

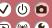

# Shooting

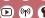

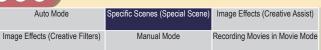

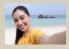

Convenient Features

Self Portrait

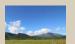

Landscape

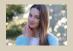

Portrait

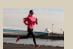

Sports

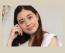

Smooth skin

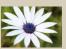

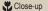

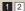

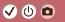

### Shooting

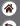

| Auto Mode                        | Specific Scenes (Special Scene) | Image Effects (Creative Assist) |
|----------------------------------|---------------------------------|---------------------------------|
| Image Effects (Creative Filters) | Manual Mode                     | Recording Movies in Movie Mode  |
| Convenient Features              |                                 |                                 |

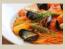

**Ψ**¶ Food

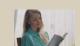

HDR Backlight Control

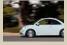

Panning

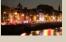

Handheld Night Scene

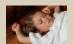

Silent Mode

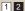

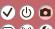

### Specific Scenes (Special Scene)

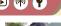

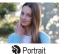

Capture subjects that stand out against a blurred background, with smooth skin tone and soft-looking hair.

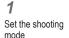

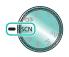

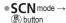

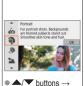

[  $\bigcirc$   $] \rightarrow ($   $\bigcirc$  button

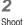

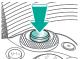

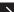

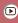

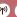

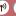

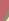

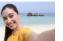

Self Portrait

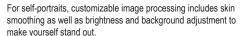

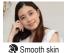

Processes images to make skin look smoother.

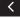

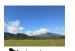

Capture wide-open landscapes or similar scenery in sharp focus from near to far, with blue skies and greenery reproduced vividly.

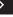

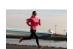

Sports

Shoot continuously as the camera keeps moving subjects in focus.

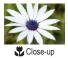

Take close-ups of flowers or other small objects to show them enlarged in your shots.

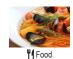

Adjust color tones to make food look fresh and vibrant.

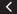

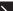

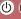

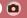

#### Specific Scenes (Special Scene)

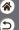

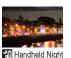

Take beautiful shots of evening scenes or portraits with evening scenery in the background.

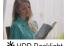

Scene

HDR Backlight Control

Three consecutive images are captured at different brightness levels each time you shoot, and the camera combines image areas with optimal brightness to create a single image. This mode can reduce the washed-out highlights and loss of detail in shadows that tend to occur in shots with mixed bright and dark image areas.

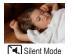

Shoot quiet scenes without making shutter sounds or other operating sounds.

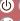

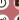

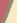

#### Capturing Subjects Against Flowing Backgrounds

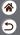

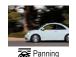

By panning, you can blur the background to convey a sense of speed.

Attach a lens compatible with [ mode to reduce subject blurring and keep subjects clear and sharp.

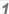

Set the shooting mode

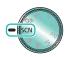

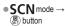

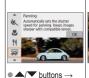

[  $\rightarrow ($   $\bigcirc$   $\bigcirc$  button

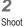

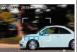

 Before shooting, press the shutter button halfway as you move the camera so that it follows the subject.

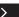

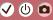

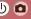

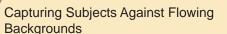

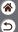

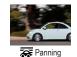

By panning, you can blur the background to convey a sense of speed. Attach a lens compatible with [ mode to reduce subject

blurring and keep subjects clear and sharp.

Keep the moving subject in the frame displayed, and press the shutter button all the way down.

Even after you have pressed the shutter button fully, continue moving the camera to follow the subject.

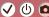

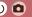

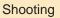

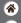

| Auto Mode                        | Specific Scenes (Special Scene) | Image Effects (Creative Assist) |
|----------------------------------|---------------------------------|---------------------------------|
| Image Effects (Creative Filters) | Manual Mode                     | Recording Movies in Movie Mode  |
| Convenient Features              |                                 |                                 |

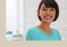

Shooting with Your Favorite Effects

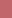

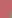

#### Shooting with Your Favorite Effects

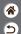

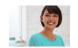

Shoot with your preferred effects in T mode by adjusting background blur, brightness, or other options. Easy to set up, by choosing from presets saved on the camera.

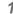

Set the shooting mode

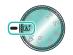

B button

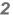

Access the setting screen

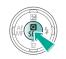

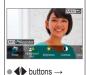

(SET) button

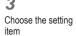

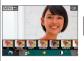

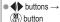

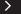

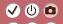

#### Shooting with Your Favorite Effects

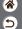

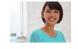

Shoot with your preferred effects in T mode by adjusting background blur, brightness, or other options. Easy to set up, by choosing from presets saved on the camera.

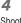

Shoot

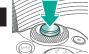

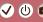

# Shooting

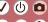

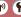

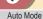

Specific Scenes (Special Scene) Image Effects (Creative Assist)

Image Effects (Creative Filters)

Manual Mode

Recording Movies in Movie Mode

Convenient Features

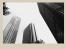

Grainy B/W

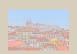

Water painting effect

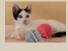

Soft focus

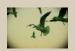

Toy camera effect

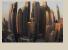

Fish-eye effect

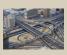

Miniature effect

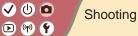

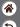

| Auto Mode                        | Specific Scenes (Special Scene) | Image Effects (Creative Assist) |
|----------------------------------|---------------------------------|---------------------------------|
| Image Effects (Creative Filters) | Manual Mode                     | Recording Movies in Movie Mode  |
| Convenient Features              |                                 |                                 |

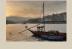

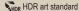

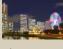

THDR HDR art vivid

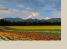

THDR HDR art bold

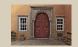

NHDR HDR art embossed

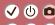

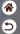

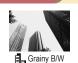

Take monochrome pictures with a gritty, rough feeling.

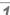

Set the shooting mode

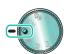

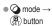

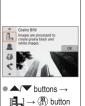

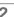

Adjust the effect level

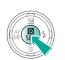

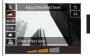

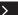

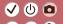

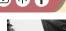

Take monochrome pictures with a gritty, rough feeling.

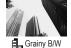

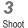

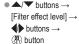

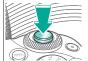

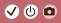

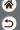

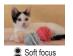

Shoot images as if a soft focus filter were attached to the camera.

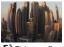

Shoot with the distorting effect of a fish-eye lens.

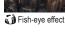

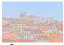

Water painting effect

Soften colors, for photos resembling watercolor paintings.

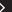

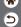

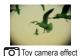

Shoot images resemble shots from a toy camera, with vignetting (darker, blurred image corners) and modified color overall.

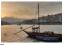

Add an effect to make shots resemble low-contrast paintings with flat tones.

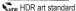

Add an effect to make shots resemble vivid illustrations.

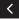

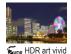

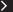

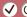

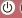

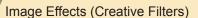

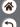

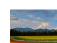

Add an effect to make shots resemble oil paintings, with bold edges.

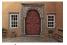

THOR HDR art bold

HDR art embossed

Add an effect to make shots resemble old, faded photos with bold edges and dark ambiance.

#### Creative Filters (Miniature Effect)

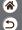

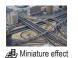

Creates the effect of a miniature model, by blurring image areas outside a selected area.

Set the shooting mode

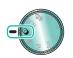

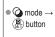

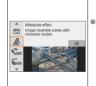

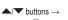

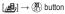

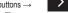

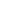

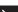

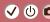

#### Creative Filters (Miniature Effect)

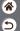

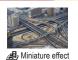

Creates the effect of a miniature model, by blurring image areas outside a selected area.

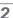

Choose the position to keep in focus and the area not to blur

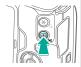

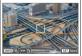

Move the frame:
button →
buttons

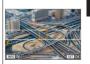

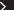

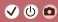

### Creative Filters (Miniature Effect)

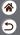

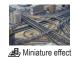

Creates the effect of a miniature model, by blurring image areas outside a selected area.

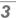

Return to the shooting screen

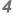

Shoot

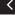

Move the AF point:

■■■ button →

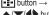

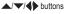

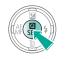

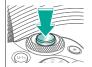

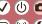

## Shooting

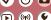

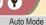

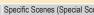

Specific Scenes (Special Scene) Image Effects (Creative Assist)

Image Effects (Creative Filters)

Manual Mode

Recording Movies in Movie Mode

Convenient Features

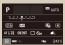

Setting Up Shooting from a Single Screen

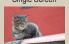

Focusing (

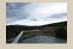

Image Brightness

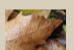

Changing the IS Mode Settings

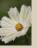

Image Features (>)

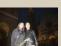

Flash ()

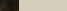

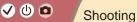

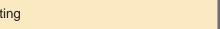

| ( | 3) |  |
|---|----|--|
| 6 | 3  |  |

| Auto Mode                        | Specific Scenes (Special Scene) | Image Effects (Creative Assist) |
|----------------------------------|---------------------------------|---------------------------------|
| Image Effects (Creative Filters) | Manual Mode                     | Recording Movies in Movie Mode  |
| Convenient Features              |                                 |                                 |

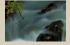

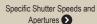

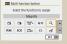

Customizing the Camera

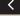

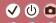

#### Setting Up Shooting from a Single Screen

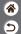

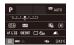

The INFO. Quick Control screen provides convenient, single-screen access to a variety of shooting settings.

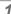

Set the shooting mode

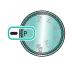

 $\bullet$  **P** mode  $\rightarrow$ button

2

Access the INFO. Quick Control screen

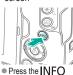

button a few times.

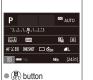

Choose a function

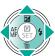

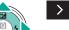

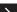

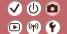

# Setting Up Shooting from a Single Screen

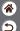

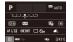

The INFO. Quick Control screen provides convenient, single-screen access to a variety of shooting settings.

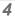

Set up the camera

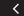

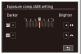

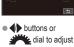

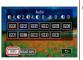

buttons or INFO button to adjust

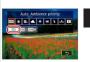

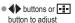

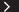

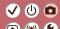

## Setting Up Shooting from a Single Screen

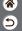

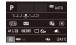

The INFO. Quick Control screen provides convenient, single-screen access to a variety of shooting settings.

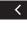

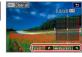

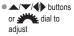

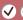

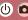

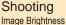

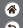

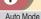

Specific Scenes (Special Scene) Image Effects (Creative Assist)

Image Effects (Creative Filters)

Manual Mode

Recording Movies in Movie Mode

Convenient Features

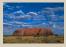

Adjusting Image Brightness (Exposure Compensation)

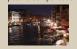

Changing the ISO Speed

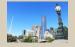

Auto Exposure Bracketing (AEB Shooting)

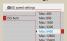

Adjusting ISO Auto Settings

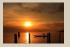

Locking Image Brightness / Exposure (AE Lock)

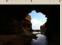

Changing the Metering Method

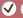

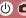

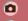

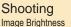

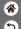

| Auto Mode                        | Specific Scenes (Special Scene) | Image Effects (Creative Assist) |
|----------------------------------|---------------------------------|---------------------------------|
| Image Effects (Creative Filters) | Manual Mode                     | Recording Movies in Movie Mode  |
| Convenient Features              |                                 |                                 |

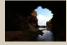

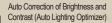

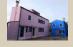

Shooting Bright Subjects (Highlight Tone Priority)

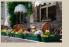

Deactivating Exposure Simulation

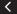

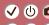

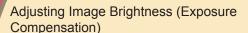

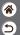

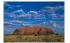

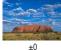

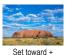

Standard exposure is adjustable in 1/3-stop increments, in a range of -3 to +3.

Set toward -

Set the shooting

mode

2

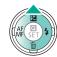

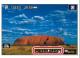

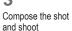

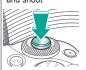

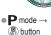

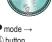

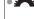

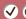

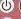

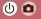

#### Auto Exposure Bracketing (AEB Shooting)

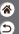

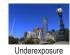

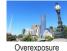

Three images are captured at different exposure levels each time you shoot. Bracketing width is adjustable in 1/3-stop increments in a range of ±2 stops, centered on the exposure compensation level.

Set the shooting mode

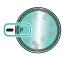

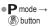

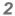

Access the menu screen

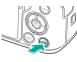

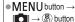

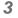

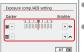

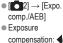

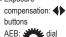

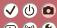

## Locking Image Brightness / Exposure (AE Lock)

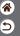

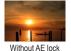

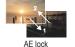

Before shooting, you can lock the exposure, or you can specify focus and exposure separately.

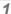

Set the shooting mode

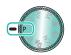

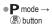

2

Lock the exposure

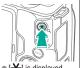

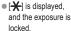

3

Compose the shot and shoot

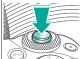

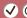

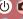

#### Changing the ISO Speed

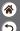

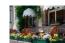

Iow

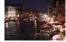

Hiah

Choose [AUTO] to have the ISO speed set automatically to match the shooting mode and scene, or adjust the ISO speed manually to suit how you are shooting. Higher values increase ISO speed while lower values decrease it.

Set the shooting mode

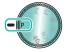

 $\bullet$  **P** mode  $\rightarrow (SET)$ button

Access the ISO speed bar

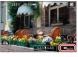

● Touch [SO AUTO].

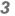

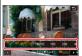

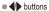

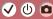

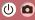

#### Adjusting ISO Auto Settings

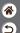

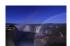

Maximum set low

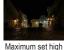

You can limit the maximum ISO speed set automatically.

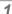

Set the shooting mode

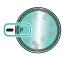

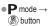

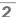

Access the menu screen

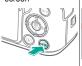

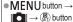

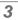

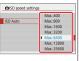

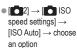

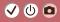

### Changing the Metering Method

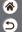

Choose how the camera determines brightness.

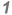

Set the shooting mode

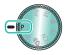

#### 2

Access the setting screen

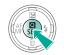

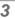

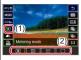

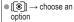

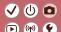

# Auto Correction of Brightness and Contrast (Auto Lighting Optimizer)

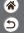

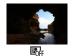

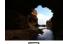

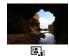

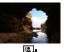

Disable

Low

Standard

High

Set the shooting mode

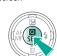

Access the setting screen

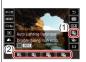

Set up the camera

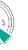

 $\bullet$  [ $\blacksquare$ ]  $\to$  choose an option

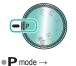

B button

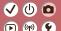

# Shooting Bright Subjects (Highlight Tone Priority)

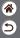

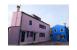

Improve gradation in bright image areas to avoid loss of detail in subject highlights.

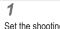

Set the shooting mode

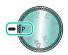

● P mode →

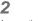

Access the menu screen

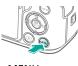

■ MENU button →

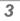

Set up the camera

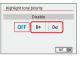

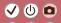

#### Deactivating Exposure Simulation

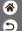

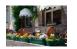

Images are displayed at a brightness simulating the actual brightness as captured. For this reason, screen brightness is also adjusted in response to changes in exposure compensation. This feature can be disabled to keep the screen at a brightness convenient for shooting, unaffected by exposure compensation.

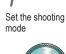

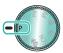

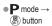

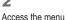

Access the menu screen

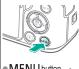

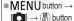

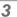

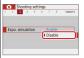

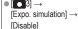

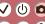

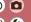

## Shooting

Image Features Auto Mode

Specific Scenes (Special Scene) Image Effects (Creative Assist)

Image Effects (Creative Filters) Manual Mode

Recording Movies in Movie Mode

#### Convenient Features

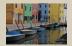

Choosing Color Tones (Picture Style)

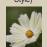

Capturing Natural Colors (White Balance)

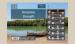

Customizing Picture Styles

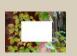

Custom White Balance

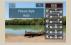

Saving Customized Picture Styles

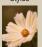

Manually Correcting White Balance

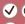

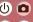

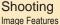

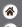

Auto Mode

Specific Scenes (Special Scene) Image Effects (Creative Assist)

Manual Mode

Recording Movies in Movie Mode

#### Image Effects (Creative Filters) Convenient Features

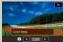

Manually Setting White Balance

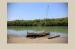

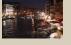

Correcting Lens Aberrations

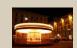

Reducing Noise in High-ISO Shooting

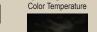

Using Multi Shot Noise Reduction

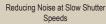

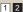

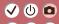

### Choosing Color Tones (Picture Style)

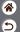

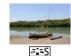

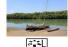

Landscape

Choose color settings that express scenes or subjects well.

1

Set the shooting mode

Standard

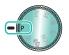

● P mode →

2

Access the setting screen

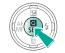

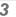

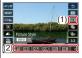

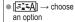

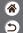

Customize parameters of Picture Styles, such as contrast or saturation.

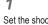

Set the shooting mode

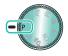

 $\bullet$  **P** mode  $\rightarrow$ (A) button

Access the setting screen

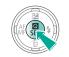

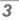

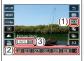

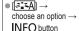

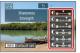

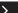

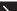

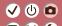

### Customizing Picture Styles

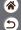

Customize parameters of Picture Styles, such as contrast or saturation.

Choose an item:

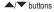

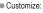

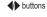

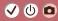

#### Saving Customized Picture Styles

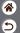

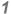

Set the shooting mode

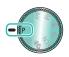

● P mode →

#### 2

Access the setting screen

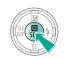

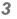

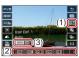

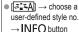

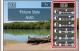

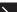

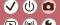

#### Saving Customized Picture Styles

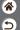

Save presets (such as [ﷺ] or [ﷺ yhat you have customized as new styles. You can create several Picture Styles with different settings for parameters such as sharpness or contrast.

Choose an item:

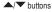

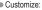

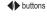

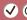

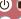

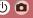

#### Capturing Natural Colors (White Balance)

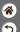

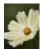

Daylight

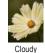

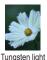

By adjusting white balance (WB), you can make image colors look more natural for the scene you are shooting.

Set the shooting mode

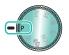

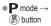

Access the setting screen

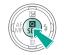

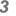

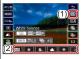

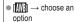

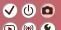

(A) button

#### Custom White Balance

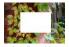

Loading white

For image colors that look natural under the light in your shot, adjust white balance to suit the light source where you are shooting. Set the white balance under the same light source that will illuminate your shot.

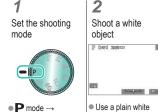

object that fills the

screen.

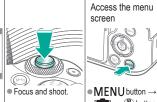

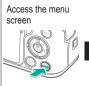

 $[ \bigcirc ] \rightarrow (\bigcirc ]$  button

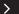

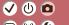

#### **Custom White Balance**

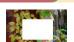

Loading white

For image colors that look natural under the light in your shot, adjust white balance to suit the light source where you are shooting. Set the white balance under the same light source that will illuminate your shot.

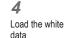

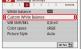

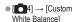

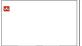

Select your image from step  $2 \rightarrow$ By button  $\rightarrow$  [OK]  $\rightarrow$ 

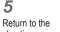

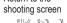

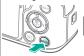

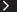

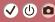

#### Custom White Balance

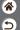

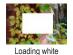

For image colors that look natural under the light in your shot, adjust white balance to suit the light source where you are shooting. Set the white balance under the same light source that will illuminate your shot.

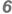

Access the setting screen

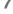

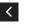

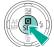

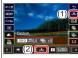

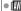

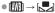

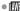

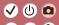

#### Manually Correcting White Balance

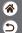

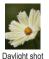

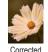

You can manually correct white balance. This adjustment can match the effect of using a commercially available color temperature conversion filter or color-compensating filter.

1

Set the shooting mode

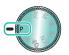

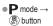

#### 2

Access the setting screen

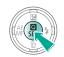

#### 3

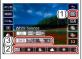

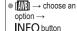

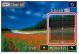

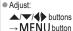

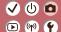

# Manually Setting White Balance Color Temperature

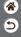

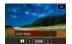

A value can be set representing the white balance color temperature.

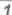

Set the shooting mode

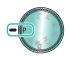

● P mode →

2

Access the setting screen

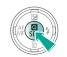

3

Set up the camera

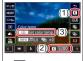

[**K** 5200] → button

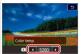

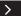

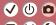

## Manually Setting White Balance Color Temperature

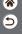

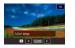

A value can be set representing the white balance color temperature.

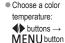

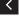

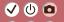

#### **Correcting Lens Aberrations**

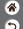

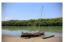

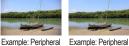

Correct a variety of image issues from lens characteristics.

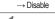

mode

Set the shooting

→ Fnable

illumination correction illumination correction

Access the menu screen

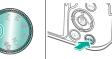

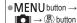

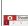

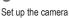

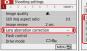

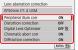

 Choose an item without [ 1 1

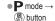

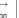

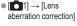

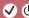

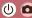

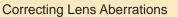

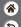

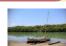

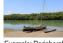

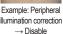

Example: Peripheral Example: Peripheral illumination correction illumination correction  $\rightarrow$  Enable

Correct a variety of image issues from lens characteristics.

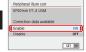

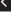

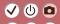

### Reducing Noise in High-ISO Shooting

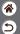

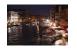

You can choose from 3 levels of noise reduction: [Standard], [High], [Low]. This function is especially effective when shooting at high ISO speeds.

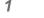

Set the shooting mode

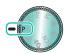

● P mode →

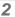

Access the menu screen

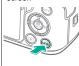

MENU button →

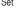

Set up the camera

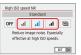

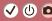

#### Using Multi Shot Noise Reduction

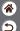

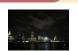

Automatically combine four images captured at once to reduce noise. Compared to setting [High ISO speed NR] to [High], this feature minimizes loss of image quality while reducing noise.

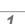

Set the shooting mode

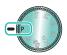

● P mode →

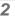

Access the menu screen

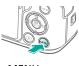

■ MENU button →

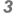

Set up the camera

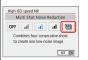

● [ 5] → [High ISO speed NR] → [ NR]

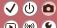

#### Reducing Noise at Slow Shutter Speeds

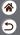

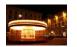

Reduce noise from long exposures at shutter speeds of one second or slower.

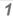

Set the shooting mode

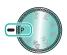

● P mode →

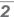

Access the menu screen

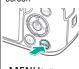

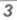

Set up the camera

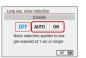

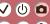

## ng

| <b>V</b> | $\mathbf{\Theta}$ | ۳ | Shooti   |
|----------|-------------------|---|----------|
| D        | ((g))             | n | Focusing |

| Auto Mode |
|-----------|

Specific Scenes (Special Scene) Image Effects (Creative Assist)

Image Effects (Creative Filters)

Manual Mode

Recording Movies in Movie Mode

Convenient Features

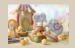

Shooting in Manual Focus Mode

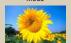

Choosing the AF Method

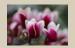

Fine-Tuning the Focus

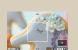

Magnifying Display to Check the Focus

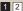

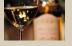

Easily Identifying the Focus Area (MF Peaking)

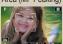

Shooting with Subject Eyes in Focus

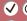

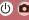

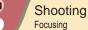

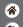

| Auto Mode                        | Specific Scenes (Special Scene) | Image Effects (Creative Assist) |
|----------------------------------|---------------------------------|---------------------------------|
| Image Effects (Creative Filters) | Manual Mode                     | Recording Movies in Movie Mode  |
| Convenient Features              |                                 |                                 |

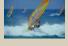

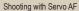

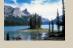

Changing the Focus Setting

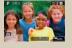

Choosing Subjects by Touch

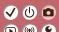

#### Shooting in Manual Focus Mode

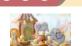

When focusing is not possible in AF mode, use manual focus. To make focusing easier, magnify the display.

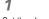

Set the shooting mode

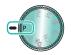

 $\bullet \mathbf{P} \mod \rightarrow$   $\bullet \bigoplus \mathbb{P} \mod \rightarrow$   $\bullet \bigoplus \mathbb{P} \mod \rightarrow$   $\bullet \bigoplus \mathbb{P} \mod \rightarrow$   $\bullet \bigoplus \mathbb{P} \mod \rightarrow$ 

### 2

Choose [MF]

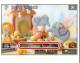

● EF-M lenses:

◆ button → [Manual focus]

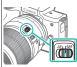

 Other lenses: set switch to MF

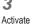

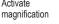

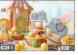

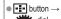

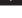

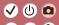

#### Shooting in Manual Focus Mode

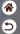

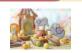

When focusing is not possible in AF mode, use manual focus. To make focusing easier, magnify the display.

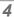

Display an area to focus on

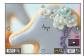

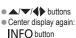

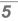

Focus

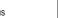

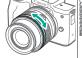

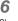

Shoot

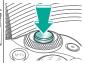

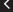

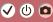

#### Fine-Tuning the Focus

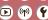

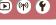

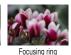

After autofocusing when using a lens compatible with this feature, you can fine-tune the focus by turning the focusing ring.

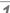

Set the shooting mode

Autofocus

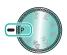

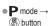

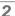

Access the menu screen

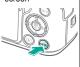

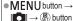

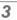

Set up the camera

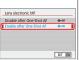

electronic MF1 → [Enable after One-Shot AF1

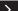

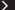

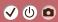

#### Fine-Tuning the Focus

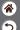

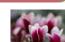

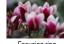

After autofocusing when using a lens compatible with this feature, you can fine-tune the focus by turning the focusing ring.

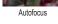

Focusing ring

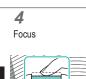

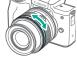

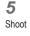

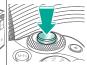

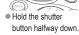

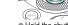

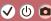

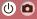

#### Easily Identifying the Focus Area (MF Peaking)

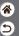

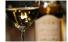

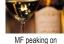

Edges of subjects in focus are displayed in color to make manual focusing easier. You can adjust the colors and the sensitivity (level) of edge detection as needed.

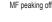

Set the shooting mode

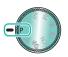

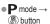

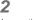

Access the menu screen

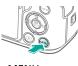

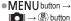

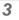

Set up the camera

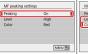

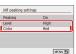

[ 67] → [MF peaking settings] →  $[Peaking] \rightarrow [On]$ 

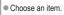

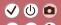

#### Choosing the AF Method

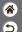

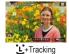

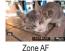

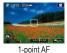

Change the auto focus (AF) mode to suit shooting conditions.

1

Set the shooting mode

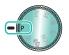

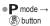

2

Access the setting screen

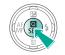

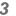

Set up the camera

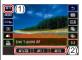

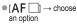

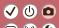

#### Magnifying Display to Check the Focus

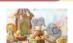

Display can be magnified to check the focus when the AF method is set to [AF] or [AF].

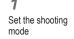

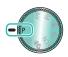

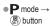

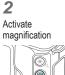

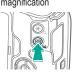

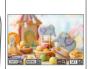

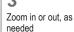

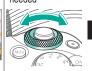

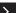

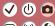

#### Magnifying Display to Check the Focus

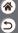

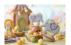

Display can be magnified to check the focus when the AF method is set to [AF] or [AF].

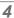

Choose an area to focus on

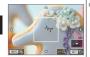

 To center the display again, press the INFO button.

 Press the ▲/▼/◀▶ buttons to display an area to focus on.

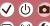

### Shooting with Subject Eyes in Focus

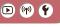

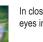

In close-ups of people's faces, you can shoot with the subject's eyes in focus.

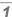

Set the shooting mode

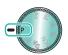

 $\bullet$  **P** mode  $\rightarrow$ (A) button

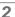

Access the menu screen

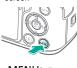

■ MENU button →  $[ \bigcirc ] \rightarrow (\bigcirc ]$  button

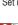

Set up the camera

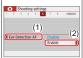

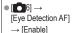

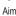

Aim the camera at the subject

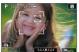

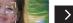

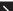

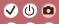

#### Shooting with Subject Eyes in Focus

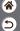

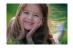

In close-ups of people's faces, you can shoot with the subject's eyes in focus.

**5** Shoot

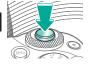

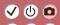

#### Shooting with Servo AF

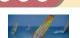

This mode helps avoid missing shots of subjects in motion, because the camera continues to focus on the subject and adjust the exposure as long as you press the shutter button halfway.

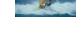

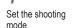

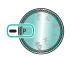

 $\bullet$  **P** mode  $\rightarrow$ B button

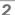

Access the setting screen

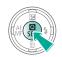

Set up the camera

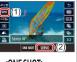

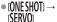

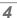

Focus

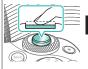

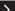

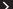

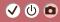

#### Shooting with Servo AF

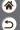

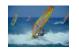

This mode helps avoid missing shots of subjects in motion, because the camera continues to focus on the subject and adjust the exposure as long as you press the shutter button halfway.

5 Shoot

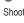

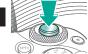

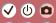

#### Changing the Focus Setting

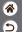

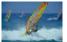

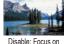

stationary subjects

moment y

You can change default camera operation of constantly focusing on subjects it is aimed at, even when the shutter button is not pressed. Instead, you can limit camera focusing to the moment you press the shutter button halfway.

Enable: Focus on moving subjects

Set the shooting mode

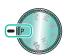

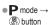

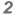

Access the menu screen

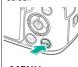

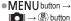

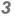

Set up the camera

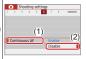

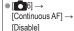

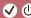

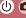

#### Choosing Subjects by Touch

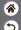

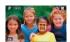

AF 🗆

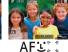

You can choose subjects by touching a person's face or other things displayed on the screen.

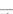

Choose a subject

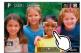

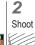

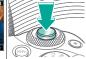

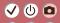

#### Changing the IS Mode Settings

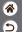

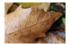

On

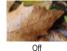

Configure image stabilization via the camera menu when using an EF-M lens with image stabilization.

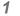

Set the shooting mode

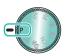

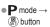

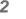

Access the menu screen

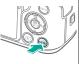

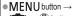

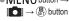

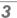

Set up the camera

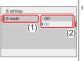

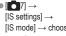

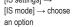

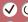

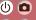

## Shooting Flash

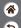

| Auto Mode                        | Specific Scenes (Special Scene) | Image Effects (Creative Assist) |
|----------------------------------|---------------------------------|---------------------------------|
| Image Effects (Creative Filters) | Manual Mode                     | Recording Movies in Movie Mode  |
| Convenient Features              |                                 |                                 |

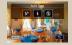

Changing the Flash Mode

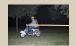

Changing the Flash Timing

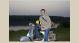

Adjusting the Flash Exposure Compensation

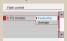

Changing the Flash Metering Mode

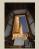

Shooting with the FE Lock

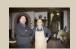

Adjusting the Flash Output

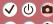

#### Changing the Flash Mode

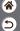

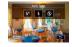

You can change the flash mode to match the shooting scene.

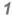

Choose the flash mode

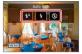

▶ button → choose an option

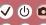

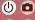

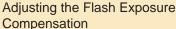

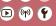

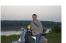

Set toward -

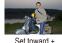

Just as with regular exposure compensation, you can adjust the flash exposure from -2 to +2 stops, in 1/3-stop increments.

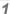

Set the shooting mode

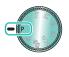

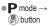

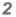

Raise the flash

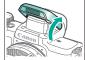

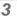

Set up the camera

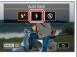

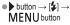

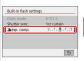

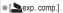

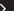

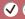

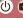

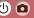

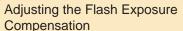

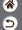

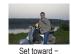

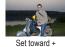

Just as with regular exposure compensation, you can adjust the flash exposure from -2 to +2 stops, in 1/3-stop increments.

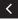

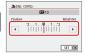

Adjust as needed.

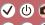

#### Shooting with the FE Lock

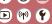

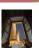

FE lock

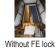

(overexposed)

Just as with the AE lock, you can lock the exposure for flash shots.

1

Set the shooting mode

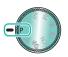

P mode →
 By button

2

Raise the flash

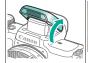

3

Choose the flash mode

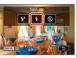

▶ button → [♣]

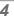

Lock the flash exposure

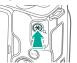

• [X] is displayed, and the exposure is

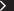

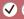

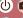

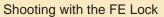

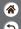

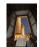

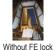

Just as with the AE lock, you can lock the exposure for flash shots.

FE lock Without FE lock (overexposed)

**5**Compose the shot and shoot

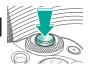

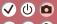

#### Changing the Flash Timing

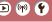

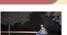

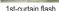

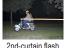

Change the timing of the flash and shutter release.

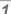

Set the shooting mode

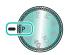

● P mode →

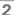

Access the menu screen

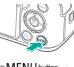

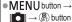

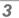

Set up the camera

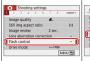

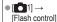

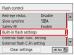

[Built-in flash settings]

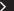

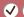

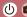

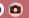

#### Changing the Flash Timing

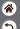

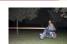

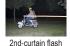

Change the timing of the flash and shutter release.

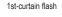

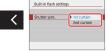

[Shutter sync.]

→ choose an option

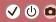

#### Changing the Flash Metering Mode

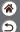

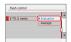

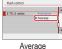

[Evaluative] flash metering, which enables standard flash exposure, can be changed to average flash metering across the metering area, as when using an externally metered flash.

Evaluative

Set the shooting mode

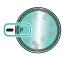

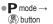

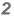

Access the menu screen

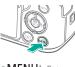

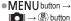

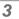

Set up the camera

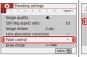

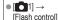

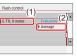

[E-TTL II meter.] →[Average]

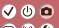

#### Adjusting the Flash Output

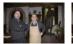

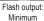

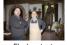

Flash output: Maximum

2

Choose from the three flash levels in **Tv/Av/M** modes.

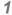

Set the shooting mode

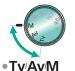

modes → (®) button

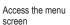

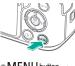

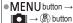

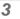

Set up the camera

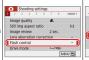

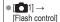

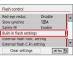

[Built-in flash settings]

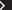

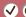

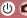

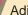

#### Adjusting the Flash Output

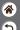

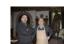

Flash output:

Minimum

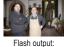

Maximum

Choose from the three flash levels in Tv/Av/M modes.

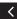

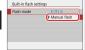

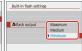

● [Flash mode] → [Manual flash]

■ [lash output] → choose an option

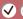

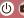

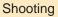

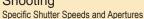

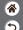

| Auto Mode                        | Specific Scenes (Special Scene) | Image Effects (Creative Assist) |
|----------------------------------|---------------------------------|---------------------------------|
| Image Effects (Creative Filters) | Manual Mode                     | Recording Movies in Movie Mode  |
| Convenient Features              |                                 |                                 |

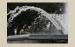

Specific Shutter Speeds (Tv Mode)

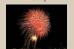

Shooting Long Exposures (Bulb)

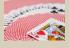

Specific Aperture Values (Av Mode)

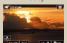

Recording Movies at Specific Shutter Speeds and Aperture Values

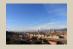

Specific Shutter Speeds and Aperture Values (M Mode)

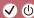

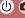

#### Specific Shutter Speeds (Tv Mode)

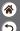

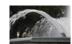

Slow

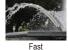

Set the shutter speed before shooting. The camera automatically adjusts the aperture value to suit your shutter speed.

Set the shooting mode

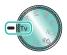

● **Tv** mode →

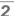

Set the shutter speed

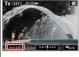

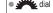

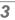

Shoot

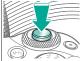

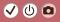

#### Specific Aperture Values (Av Mode)

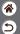

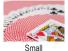

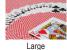

Set the aperture value before shooting. The camera automatically adjusts the shutter speed to suit your aperture value.

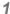

Set the shooting mode

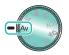

● Av mode →

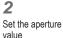

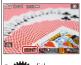

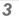

Shoot

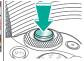

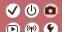

# Specific Shutter Speeds and Aperture Values (M Mode)

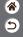

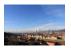

Set the shutter speed, aperture value, and ISO speed before shooting to obtain the desired exposure.

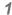

Set the shooting mode

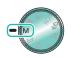

 $\bullet$  M mode  $\rightarrow$ 

■ Touch [SOAUTO] → buttons

Set the ISO speed

M [2031] 39:59 -

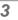

Set the shutter speed and aperture value

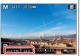

Set the shutter speed:
dial
Set the aperture
value: button →

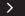

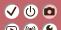

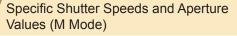

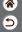

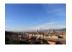

Set the shutter speed, aperture value, and ISO speed before shooting to obtain the desired exposure.

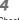

Shoot

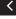

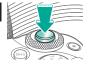

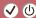

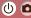

#### Shooting Long Exposures (Bulb)

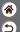

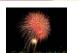

With bulb exposures, shots are exposed for as long as you hold down the shutter button all the way down.

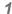

Set the shooting mode

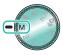

M mode →
 SET button

2

Set up the camera

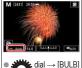

uiai → [bulb

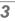

Shoot

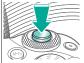

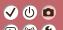

### Recording Movies at Specific Shutter Speeds and Aperture Values

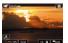

Manual movie

Set the shutter speed, aperture value, and ISO speed before recording.

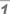

Set the shooting mode

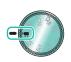

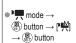

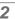

Set the ISO speed

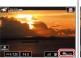

Touch [SO AUTO]

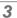

Set the shutter speed and aperture value

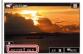

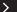

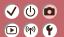

### Recording Movies at Specific Shutter Speeds and Aperture Values

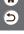

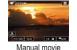

Set the shutter speed, aperture value, and ISO speed before recording.

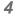

Start recording

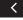

● Set the shutter speed:

dial

Set the aperture
value: ◆ button →

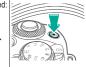

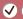

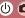

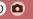

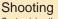

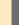

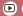

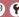

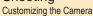

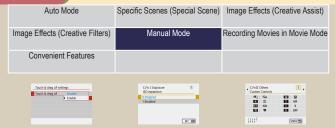

Configuring Touch & Drag AF Configuring Custom Functions Assigning Functions to Buttons

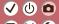

#### Configuring Touch & Drag AF

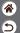

With Touch & Drag AF, you can move the AF point by touching or dragging the screen while looking through the viewfinder.

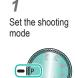

 $\bullet$  **P** mode  $\rightarrow$ 

(A) button

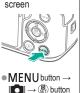

Access the menu

2

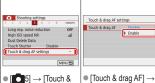

drag AF settings]

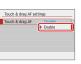

[Enable]

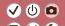

#### Configuring Custom Functions

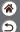

Configure custom functions on the [\vec{\psi}] tab of the menu to customize how the camera works to suit your shooting preferences.

You can also assign commonly used functions to specific buttons.

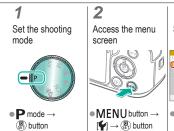

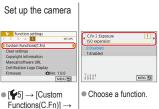

choose an item

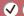

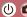

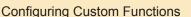

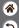

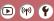

Configure custom functions on the  $[\P 5]$  tab of the menu to customize how the camera works to suit your shooting preferences.

You can also assign commonly used functions to specific buttons.

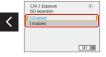

Choose an option.

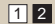

### Assigning Functions to Buttons

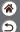

Reassign functions of buttons, such as the shutter button, or assign common functions to the M-Fn button.

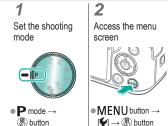

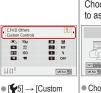

Functions(C.Fn)]  $\rightarrow$ 

[Custom Controls]

Choose the control to assign

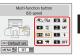

 Choose a button or dial to assign.

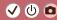

### Assigning Functions to Buttons

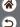

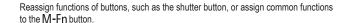

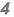

Choose the function to assign

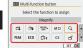

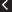

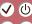

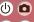

# Shooting

| Auto Mode                        | Specific Scenes (Special Scene) | Image Effects (Creative Assist) |
|----------------------------------|---------------------------------|---------------------------------|
| Image Effects (Creative Filters) | Manual Mode                     | Recording Movies in Movie Mode  |
| Convenient Features              |                                 |                                 |

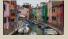

Recording Movies

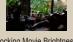

Locking Movie Brightness

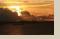

Adjusting Movie Brightness

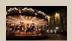

Disabling Auto Slow Shutter

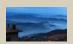

Recording Time-Lapse Movies

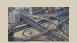

Miniature Model Effect in Movies (Miniature Effect Movie)

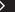

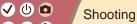

| 6 |  |
|---|--|

| Auto Mode                        | Specific Scenes (Special Scene) | Image Effects (Creative Assist) |
|----------------------------------|---------------------------------|---------------------------------|
| Image Effects (Creative Filters) | Manual Mode                     | Recording Movies in Movie Mode  |
| Convenient Features              |                                 |                                 |

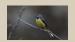

Adjusting the Recording Volume

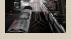

Deactivating the Wind Filter

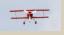

Using the Attenuator

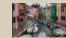

Correcting Camera Shake when Recording Movies

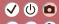

#### **Recording Movies**

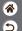

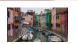

Record movies in \(^\mathbb{M}\) mode using a variety of effects and features.

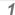

Set the shooting mode

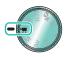

• Immode →
② button → choose
a mode → ② button

2

Start recording

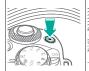

3

Stop recording

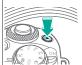

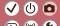

# Locking Movie Brightness

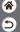

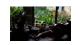

You can lock the exposure while recording.

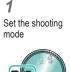

→ (P) button

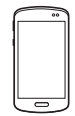

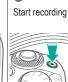

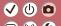

#### Adjusting Movie Brightness

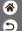

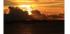

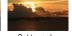

With auto exposure, you can adjust exposure within a range of -3 to +3 stops.

Set toward -

Set toward +

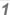

Set the shooting mode

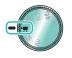

■ mode →  $(\mathbf{G})$  button  $\rightarrow$  choose

a mode  $\rightarrow (\mathbb{R})$  button

Adjust the exposure

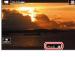

Set the exposure: ▲ button →

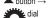

Start recording

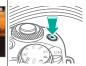

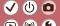

#### Disabling Auto Slow Shutter

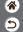

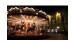

Auto slow shutter can be disabled if movement in movies is rough. However, under low light, movies may look dark.

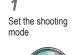

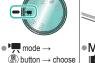

a mode → (P) button

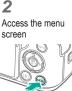

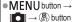

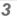

Set up the camera

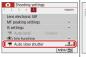

slow shutter1

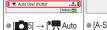

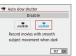

• [A-SLOW OFF]

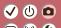

### Recording Time-Lapse Movies

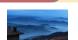

Time-lapse movies combine images that are shot automatically at a specified interval. Any gradual changes of the subject (such as changes in a landscape) are played back in fast motion.

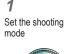

■ mode →

⊕ button → choose a mode → (a) button

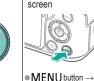

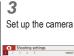

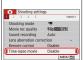

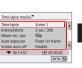

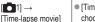

■ [Time-lapse] → choose a scene

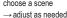

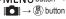

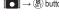

Access the menu

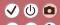

#### Recording Time-Lapse Movies

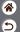

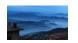

Time-lapse movies combine images that are shot automatically at a specified interval. Any gradual changes of the subject (such as changes in a landscape) are played back in fast motion.

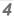

Return to the shooting screen

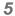

Secure the camera and start recording

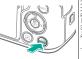

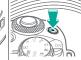

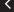

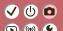

# Miniature Model Effect in Movies (Miniature Effect Movie)

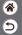

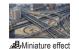

movie

Creates the effect of a miniature model in movies, by blurring image areas outside a selected area.

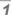

Set the shooting mode

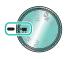

 $\bullet$  mode  $\rightarrow$  (set) button → choose a mode → (a) button

Access the setting screen

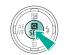

Set up the camera

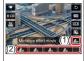

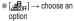

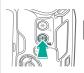

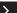

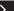

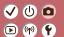

# Miniature Model Effect in Movies (Miniature Effect Movie)

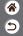

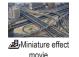

Creates the effect of a miniature model in movies, by blurring image areas outside a selected area.

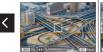

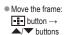

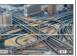

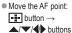

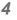

Return to the shooting screen

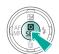

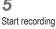

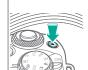

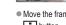

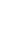

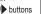

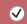

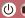

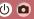

#### Adjusting the Recording Volume

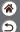

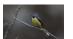

Adjusting the recording volume

When set to [Auto], the recording level (volume) is automatically adjusted during recording. If you prefer to adjust the level manually to suit the scene, change it to [Manual].

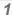

Set the shooting mode

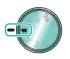

■ mode → ⊕ button → choose a mode → (a) button 2

Access the menu screen

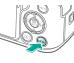

 MENU button →  $[ \bigcirc ] \rightarrow (\bigcirc ]$  button

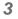

Set up the camera

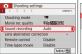

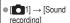

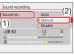

■ [Sound rec.] → [Manual]

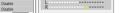

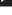

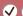

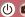

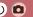

#### Adjusting the Recording Volume

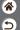

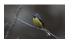

Adjusting the recording volume

When set to [Auto], the recording level (volume) is automatically adjusted during recording. If you prefer to adjust the level manually to suit the scene, change it to [Manual].

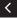

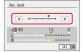

 $\bullet$  [Rec. level]  $\rightarrow \spadesuit$ buttons

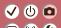

#### Deactivating the Wind Filter

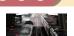

Noise from windy recording sites can be reduced with the wind filter. If there is no wind, recordings may sound unnatural when this option is used. In this case, set [Wind filter] to [Disable].

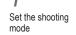

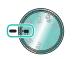

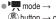

 $\textcircled{\textbf{@}}$  button  $\rightarrow$  choose a mode  $\rightarrow$   $\textcircled{\textbf{@}}$  button

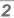

Access the menu screen

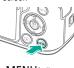

■ MENU button →

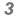

Set up the camera

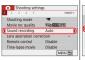

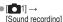

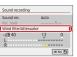

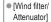

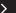

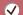

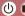

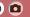

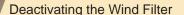

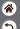

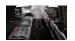

Noise from windy recording sites can be reduced with the wind filter. If there is no wind, recordings may sound unnatural when this option is used. In this case, set [Wind filter] to [Disable].

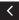

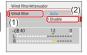

■ [Wind filter] → [Disable]

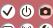

#### Using the Attenuator

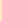

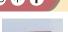

Recording in noisy places

The attenuator can prevent audio distortion at noisy recording sites. Three options are available: [Enable], [Disable], or [Auto] for automatic activation/deactivation as needed.

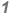

Set the shooting mode

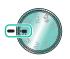

a mode → (a) button

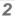

Access the menu screen

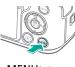

■ MENU button →

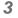

Set up the camera

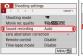

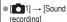

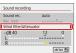

[Wind filter/ Attenuator]

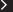

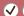

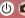

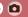

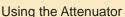

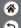

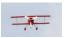

Recording in noisy places

The attenuator can prevent audio distortion at noisy recording sites. Three options are available: [Enable], [Disable], or [Auto] for automatic activation/deactivation as needed.

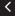

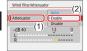

■ [Attenuator] → [Enable]

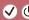

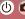

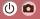

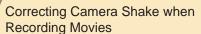

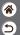

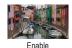

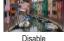

In-camera image stabilization corrects camera shake when you record movies. Camera shake can be corrected even without a lens that is equipped with image stabilization.

Set the shooting mode

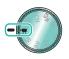

 $\bullet$  mode  $\rightarrow$   $\stackrel{\textcircled{a}}{\smile}$ button → choose a mode → (a) button

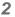

Access the menu screen

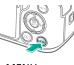

 MENU button →  $[ \bigcirc ] \rightarrow (\bigcirc ]$  button

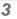

Set up the camera

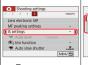

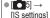

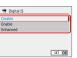

■ [\* Digital IS] → choose an option

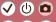

#### Shooting

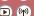

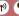

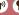

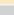

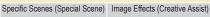

Auto Mode Image Effects (Creative Filters)

Manual Mode

Recording Movies in Movie Mode

#### Convenient Features

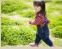

Continuous Shooting

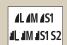

Changing Image Quality

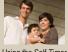

Using the Self-Timer

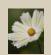

Capturing in RAW Format

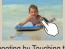

Shooting by Touching the Screen (Touch Shutter)

| AF-assist beam firing |     |
|-----------------------|-----|
| Enable                | ON  |
| Disable               | OFF |

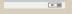

Preventing the AF-Assist Beam from Firing

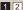

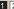

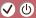

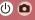

# Shooting

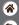

| Ī | Auto Mode                        | Specific Scenes (Special Scene) | Image Effects (Creative Assist) |
|---|----------------------------------|---------------------------------|---------------------------------|
|   | Image Effects (Creative Filters) | Manual Mode                     | Recording Movies in Movie Mode  |
| ļ | Convenient Features              |                                 |                                 |
| ı | Convenient reatures              |                                 |                                 |

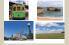

Changing the Aspect Ratio

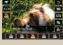

Changing Movie Recording Size

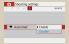

Using Auto Level

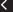

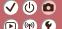

#### **Continuous Shooting**

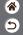

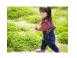

Hold the shutter button all the way down to shoot continuously.

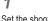

Set the shooting mode

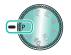

● P mode →

2

Access the setting screen

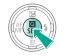

3

Set up the camera

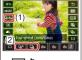

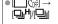

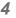

Shoot

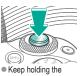

Keep holding the shutter button all the way down.

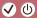

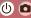

#### Using the Self-Timer

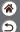

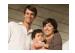

With the self-timer, you can include yourself in group photos or other timed shots. The camera will shoot about 10 seconds after you press the shutter button all the way down.

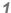

Set the shooting mode

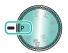

● P mode →

#### 2

Access the setting screen

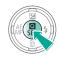

#### 3

Set up the camera

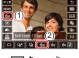

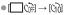

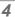

Shoot

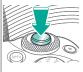

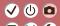

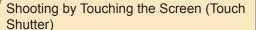

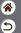

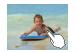

With this option, instead of pressing the shutter button, you can simply touch the screen and release your finger to shoot. The camera focuses on subjects and adjusts image brightness automatically.

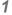

Set up the camera

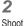

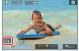

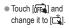

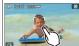

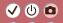

# Changing Image Quality

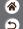

| 4 |            | 24.0 megapixels/<br>high quality   | 4M         | Approx. 10.6<br>megapixels/high<br>quality    | <b>4</b> S1 | Approx. 5.9<br>megapixels/high<br>quality    | S2 | Approx. 3.8<br>megapixels/<br>normal quality |
|---|------------|------------------------------------|------------|-----------------------------------------------|-------------|----------------------------------------------|----|----------------------------------------------|
| ı | <b>(</b> L | 24.0 megapixels/<br>normal quality | <b>₫</b> M | Approx. 10.6<br>megapixels/<br>normal quality | <b>4</b> S1 | Approx. 5.9<br>megapixels/<br>normal quality |    |                                              |

1

Set the shooting mode

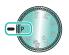

● P mode →

2

Access the setting screen

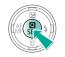

3

Set up the camera

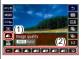

[▲L] → choose an option

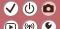

#### Capturing in RAW Format

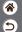

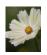

The camera can capture images in JPEG and RAW format. RAW images are "raw" data, before processing to create JPEGs.

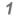

Set the shooting mode

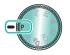

P mode →
 B button

2

Access the setting screen

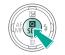

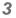

Set up the camera

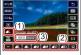

[▲L] → choose
 JPEG image quality
 → INFO button

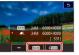

 Choose the method of shooting in RAW.

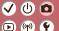

# Preventing the AF-Assist Beam from Firing

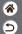

The lamp lights up to help you focus when you press the shutter button halfway in low-light conditions. This lamp can be deactivated.

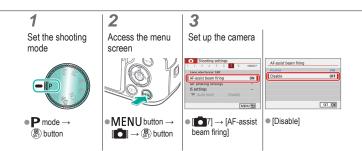

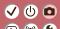

# Changing the Aspect Ratio

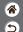

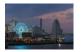

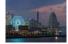

4:3

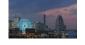

16:9

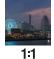

3:2

\_

Access the setting screen

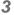

Choose the setting item

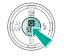

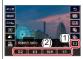

● [**3:2**] → choose an option

Set the shooting mode

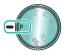

● P mode →

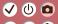

#### Changing Movie Recording Size

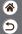

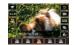

Adjust the movie recording size. The frame rate indicates how many frames are recorded per second, and your options depend on the NTSC or PAL setting.

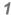

Set the shooting mode

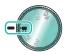

• Immode →
⊕ button → choose
a mode → ⊕ button

#### 2

Access the setting screen

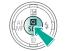

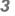

Set up the camera

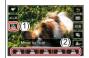

[ → choose an option

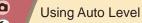

**(4)** (1)

Auto leveling helps keep movies straight as you record them.

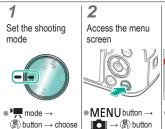

a mode  $\rightarrow \langle \P \rangle$  button

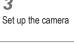

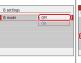

[IS settings] →

[IS mode]  $\rightarrow$  [Off]

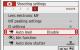

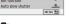

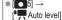

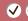

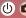

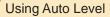

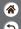

Auto leveling helps keep movies straight as you record them.

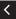

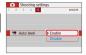

[Enable]

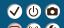

# Playback

| 5 |  |
|---|--|

| Viewing                                  | Finding        | Managing                                         |
|------------------------------------------|----------------|--------------------------------------------------|
| Erasing Images                           | Editing Stills | Applying Your Favorite Effects (Creative Assist) |
| Processing RAW Images with the<br>Camera | Editing Movies |                                                  |

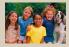

Viewing Stills

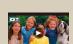

Viewing Movies

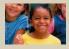

Magnifying Images

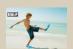

Viewing Digest Movies

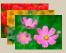

Viewing Slideshows

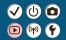

# Viewing Stills

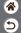

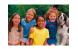

After shooting images, you can view them on the screen.

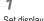

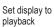

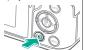

#### 2

Browse your images

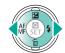

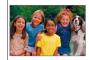

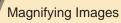

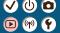

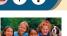

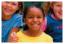

Images you play back can be magnified.

1

Set display to playback

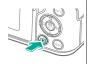

2

Browse your images

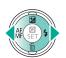

3

Magnify or reduce the image displayed

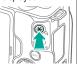

- Magnify: 
   button
- Magnify further: keep holding the \*\* button
- Single-image display:button

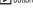

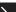

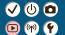

# Magnifying Images

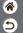

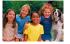

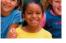

Images you play back can be magnified.

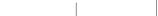

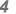

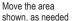

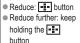

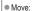

▲/▼/**∮** buttons Single-image display:

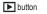

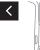

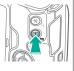

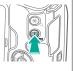

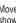

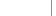

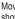

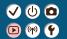

# Viewing Slideshows

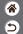

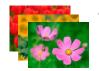

Automatically play back images from a memory card.

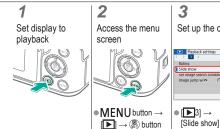

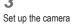

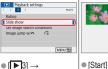

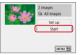

## Viewing Movies

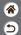

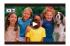

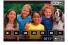

After recording movies, you can view them on the screen.

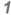

Set display to playback

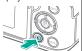

2

Browse your images

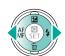

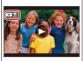

Movies are labeled with [ ].

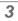

Play the movie

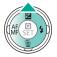

button: Display movie playback panel

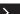

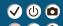

#### Viewing Movies

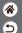

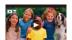

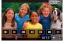

After recording movies, you can view them on the screen.

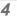

Adjust the volume

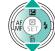

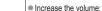

buttonDecrease the volume:

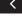

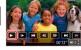

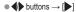

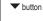

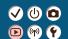

## Viewing Digest Movies

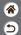

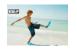

A short movie of scenes that include your shots in A mode is created automatically. Playing a digest movie shows the scenes captured that day.

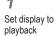

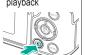

2

Browse your images

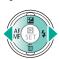

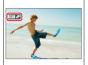

Digest movies are labeled with SET 😽

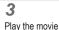

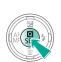

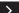

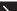

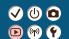

#### Viewing Digest Movies

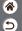

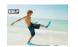

A short movie of scenes that include your shots in mode is created automatically. Playing a digest movie shows the scenes captured that day.

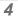

Adjust the volume

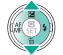

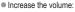

- button
- Decrease the volume:
- button

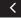

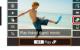

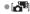

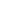

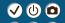

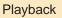

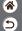

| Viewing                               | Finding        | Managing                                         |
|---------------------------------------|----------------|--------------------------------------------------|
| Erasing Images                        | Editing Stills | Applying Your Favorite Effects (Creative Assist) |
| Processing RAW Images with the Camera | Editing Movies |                                                  |

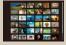

Finding Images in an Index

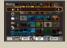

Finding Images Matching Specified Conditions

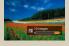

Finding Images with the Main Dial

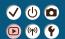

## Finding Images in an Index

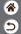

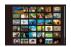

By displaying multiple images in an index, you can quickly find the images you are looking for.

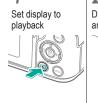

2 Display images in an index

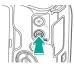

Display multiple images: -- button Increase the images per screen: press the ••• button repeatedly

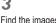

Find the images

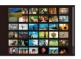

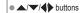

# Finding Images Matching Specified Conditions

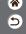

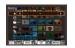

Find desired images quickly on a memory card full of images by filtering image display according to your specified conditions.

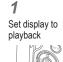

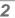

Access the setting screen

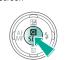

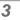

Find the images

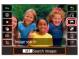

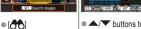

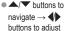

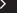

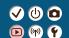

# Finding Images Matching Specified Conditions

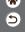

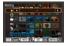

Find desired images quickly on a memory card full of images by filtering image display according to your specified conditions.

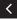

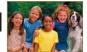

 Matching images are displayed in yellow frames.

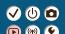

## Finding Images with the Main Dial

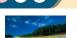

 $\longrightarrow \bigcirc$  button

Use the main dial to find and jump between desired images quickly according to your specified conditions.

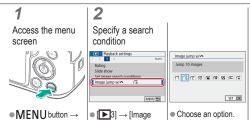

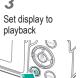

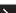

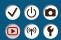

## Finding Images with the Main Dial

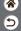

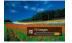

Use the main dial to find and jump between desired images quickly according to your specified conditions.

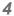

Find the images

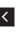

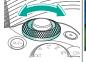

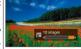

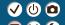

#### Playback

| ľ | <b>⋒</b> |  |
|---|----------|--|
| ( | 5        |  |

| Viewing                                  | Finding        | Managing                                         |
|------------------------------------------|----------------|--------------------------------------------------|
| Erasing Images                           | Editing Stills | Applying Your Favorite Effects (Creative Assist) |
| Processing RAW Images with the<br>Camera | Editing Movies |                                                  |

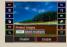

Protecting Individual Images

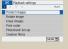

Protecting Multiple Images

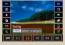

Rating Images

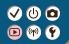

#### Protecting Individual Images

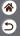

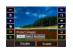

Individual images can be protected to prevent accidental erasure of important images.

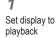

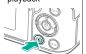

2

Browse your images

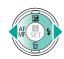

3

Access the setting screen

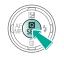

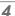

Protect

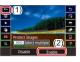

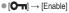

## Protecting Multiple Images

images, or entire folders or memory cards.

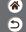

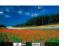

Images can be protected either with [On] on the setting screen or with [Protect images] in the [D] menu.

[Protect images] can be used for individual images, ranges of

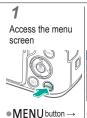

 $\longrightarrow \bigcirc$  button

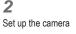

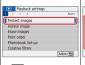

[Protect images]

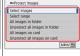

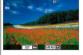

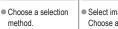

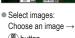

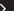

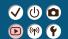

#### Protecting Multiple Images

images, or entire folders or memory cards.

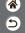

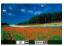

Images can be protected either with [Om] on the setting screen or with [Protect images] in the [Dm] menu.

[Protect images] can be used for individual images, ranges of

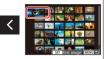

 Select range: Choose the first image → choose the last image

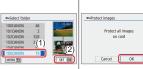

All images in folder: Choose a folder → [OK] All images on card: [OK]

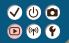

# Rating Images

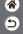

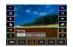

Organize images by rating them on a scale of 1 - 6.

Set display to playback

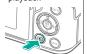

2

Browse your images

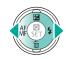

3

Access the setting screen

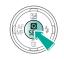

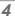

Set up the camera

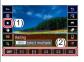

• [★] → choose an option

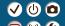

#### Playback

|    | 2 |
|----|---|
| (5 | ) |

| Viewing                                  | Finding        | Managing                                         |
|------------------------------------------|----------------|--------------------------------------------------|
| Erasing Images                           | Editing Stills | Applying Your Favorite Effects (Creative Assist) |
| Processing RAW Images with the<br>Camera | Editing Movies |                                                  |

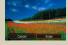

Erasing Individual Images

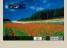

Erasing Multiple Images at Once

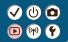

## Erasing Individual Images

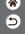

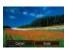

You can choose and erase unneeded images one by one. Be careful when erasing images, because they cannot be recovered.

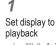

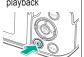

2

Browse your images

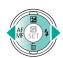

3

Erase

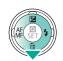

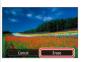

[Erase]

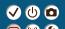

#### Erasing Multiple Images at Once

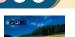

You can choose multiple images to erase at once. Be careful when erasing images, because they cannot be recovered.

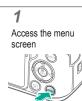

■MENU button →

 $\longrightarrow \bigcirc$  button

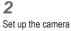

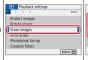

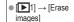

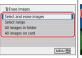

Choose a selection

method

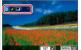

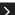

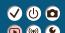

#### Erasing Multiple Images at Once

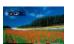

You can choose multiple images to erase at once. Be careful when erasing images, because they cannot be recovered.

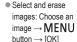

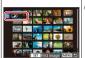

Select range: Choose the first image → choose the last image → MENU button

 $\rightarrow$  [OK]

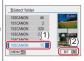

All images in folder: Choose a folder → [OK]

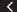

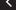

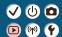

## Erasing Multiple Images at Once

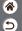

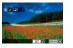

You can choose multiple images to erase at once. Be careful when erasing images, because they cannot be recovered.

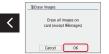

All images on card: [OK]

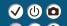

## Playback

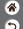

| Viewing                                  | Finding        | Managing                                         |
|------------------------------------------|----------------|--------------------------------------------------|
| Erasing Images                           | Editing Stills | Applying Your Favorite Effects (Creative Assist) |
| Processing RAW Images with the<br>Camera | Editing Movies |                                                  |

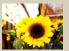

Applying Filter Effects (Creative Filters)

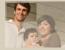

Cropping

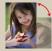

Rotating Images

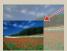

Resizing Images

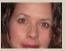

Correcting Red-Eye

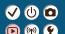

#### Applying Filter Effects (Creative Filters)

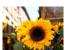

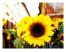

Apply effects equivalent to shooting in [上/皇/ (心)/金)] modes to images and save them as separate images.

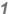

Set display to playback

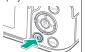

2

Browse your images

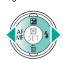

3

Access the setting screen

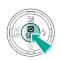

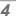

Set up the camera

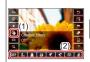

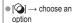

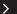

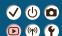

#### Applying Filter Effects (Creative Filters)

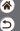

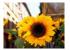

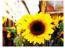

Apply effects equivalent to shooting in [4]. modes to images and save them as separate images.

5

Save

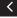

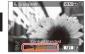

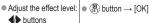

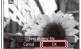

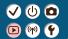

## Rotating Images

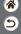

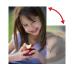

Change the orientation of images and save them.

Set display to playback

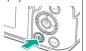

2

Browse your images

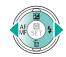

3

Access the setting screen

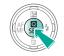

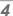

Rotate the image

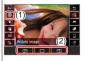

Q → choose an option

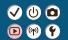

# Correcting Red-Eye

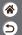

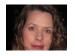

Automatically corrects images affected by red-eye. You can save the corrected image as a separate file.

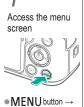

 $\longrightarrow \bigcirc$  button

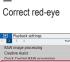

2

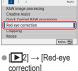

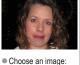

**♦** buttons Correct: (P) button

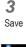

[OK]

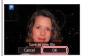

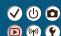

# Cropping

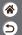

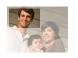

You can specify a portion of an image to save as a separate image file.

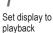

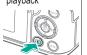

2

Browse your images

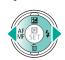

Access the setting screen

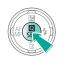

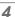

Crop the image

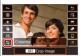

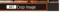

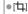

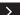

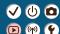

# Cropping

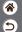

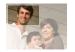

You can specify a portion of an image to save as a separate image file.

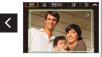

- Move to another setting item:
- Resize or move the cropping frame, straighten the image, or change the aspect ratio.
- Resizing the frame
  Reduce: button
  Enlarge: button

Move the frame:
▲/▼/﴿▶ buttons

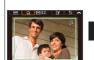

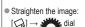

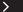

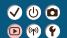

# Cropping

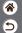

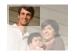

You can specify a portion of an image to save as a separate image file.

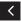

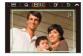

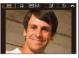

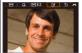

Save as a new image:
 [⚠] → ⊕ button →
 [OK]

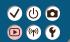

## Resizing Images

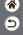

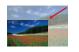

Save a smaller version of an image, with fewer pixels.

Set display to playback

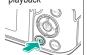

2

Browse your images

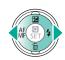

3

Access the setting screen

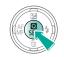

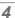

Resize

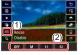

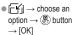

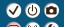

## Playback

| 9 |
|---|

| Viewing                                  | Finding        | Managing                                         |
|------------------------------------------|----------------|--------------------------------------------------|
| Erasing Images                           | Editing Stills | Applying Your Favorite Effects (Creative Assist) |
| Processing RAW Images with the<br>Camera | Editing Movies |                                                  |

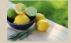

Applying Your Favorite Effects (Creative Assist)

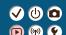

# Applying Your Favorite Effects (Creative Assist)

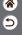

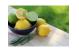

Apply effects that you like to RAW images and save as new JPEGs.

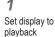

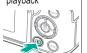

# 2

Choose a RAW image

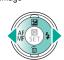

## 3

Access the setting screen

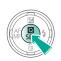

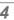

Choose the setting item

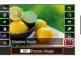

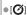

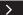

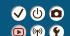

# Applying Your Favorite Effects (Creative Assist)

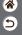

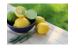

Apply effects that you like to RAW images and save as new JPEGs.

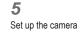

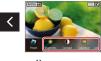

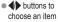

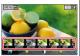

buttons to set

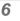

Save

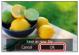

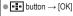

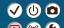

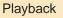

| 9 |
|---|

| Viewing                               | Finding        | Managing                                         |
|---------------------------------------|----------------|--------------------------------------------------|
| Erasing Images                        | Editing Stills | Applying Your Favorite Effects (Creative Assist) |
| Processing RAW Images with the Camera | Editing Movies |                                                  |

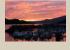

Processing RAW Images

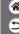

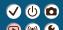

## Processing RAW Images

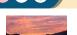

Process images captured in RAW format on the camera. The original RAW image is retained, and a copy is saved as a JPEG. Available when the mode dial is set to P/Tv/Av/M/=.

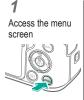

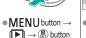

image processing]

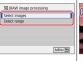

Choose a selection

method

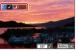

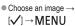

button

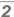

Set up the camera

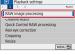

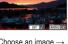

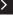

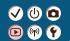

#### Processing RAW Images

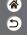

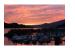

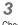

Check

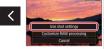

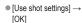

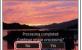

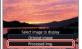

[Processed img.]

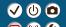

## Playback

| 6 |  |
|---|--|

| Viewing                                  | Finding        | Managing                                         |
|------------------------------------------|----------------|--------------------------------------------------|
| Erasing Images                           | Editing Stills | Applying Your Favorite Effects (Creative Assist) |
| Processing RAW Images with the<br>Camera | Editing Movies |                                                  |

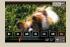

Removing the Beginning/End of Movies

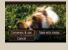

Reducing File Sizes

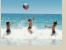

**Editing Digest Movies** 

# Removing the Beginning/End of Movies

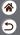

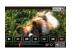

You can remove unneeded portions from the beginning and end of movies. Note that digest movies cannot be removed.

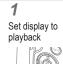

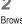

Browse your movies

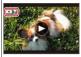

■ Choose a movie → button

Edit the movie

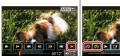

 $\rightarrow$  [%]

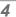

Specify a portion to remove

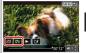

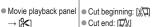

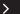

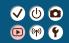

# Removing the Beginning/End of Movies

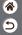

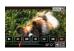

remove  $\rightarrow \stackrel{\bigcirc}{(SET)}$  button

You can remove unneeded portions from the beginning and end of movies. Note that digest movies cannot be removed.

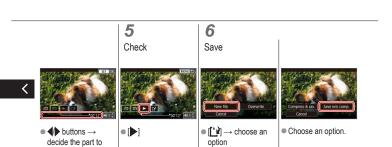

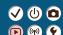

### Reducing File Sizes

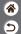

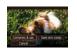

Movie file sizes can be reduced by compressing movies.

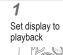

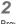

Browse your movies

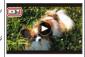

■ Choose a movie →

button

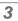

Edit the movie

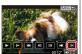

 $\rightarrow$  [ $\[ \] \rightarrow$  [ $\[ \] \]$ ]

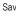

Save

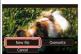

Movie playback panel
 [New file]

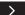

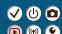

# Reducing File Sizes

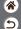

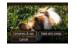

Movie file sizes can be reduced by compressing movies.

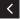

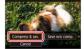

[Compress & sav.]

# **Editing Digest Movies**

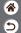

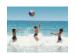

Individual chapters (clips) recorded in mode can be erased, as needed. Be careful when erasing clips, because they cannot be recovered

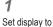

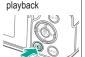

Browse your images

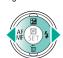

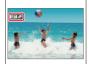

Digest movies are labeled with

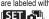

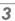

Access the setting screen

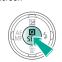

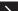

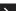

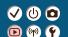

### **Editing Digest Movies**

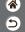

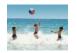

Individual chapters (clips) recorded in A mode can be erased, as needed. Be careful when erasing clips, because they cannot be recovered

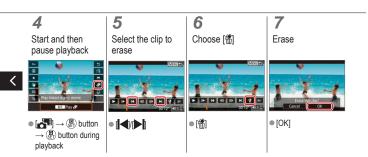

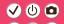

#### Wireless Features

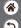

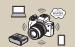

Available Wireless Features

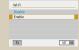

Preparing to Use Wireless Features

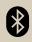

Connecting to Bluetooth Enabled Smartphones via Wi-Fi

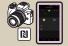

Connecting to NFC-Compatible Android Smartphones via Wi-Fi

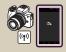

Connecting to Smartphones via Wi-Fi with the Wi-Fi Button

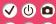

#### Available Wireless Features

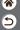

#### Connecting to smartphones

Control the camera remotely and browse images on the camera over a Wi-Fi connection by using the dedicated Camera Connect app on smartphones or tablets.

You can also geotag images and use other features when connected by Bluetooth®\* and Wi-Fi.

\* Bluetooth low energy technology (hereafter referred to as "Bluetooth")

#### Connecting to computers

Control the camera remotely from a computer connected via Wi-Fi by using EOS Utility, software used with EOS cameras. With Image Transfer Utility 2, images on the camera can also be sent to a computer automatically.

#### Connecting to printers

Print images over a Wi-Fi connection from printers compatible with PictBridge (wireless LAN) technology.

#### Connecting to Web services

Share images with friends or family on social media or the CANON iMAGE GATEWAY online photo service for Canon customers after you complete member registration (free of charge).

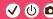

### Preparing to Use Wireless Features

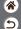

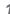

Turn the camera on

2

Set up a Wi-Fi connection

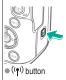

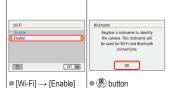

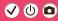

## Preparing to Use Wireless Features

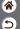

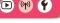

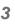

Exit the Wi-Fi settings

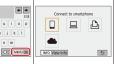

MENU button →
 [OK]

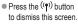

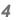

Install Camera Connect

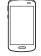

 Download and install Camera Connect from the App Store/ Google Play.

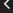

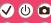

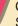

### Connecting to Bluetooth Enabled Smartphones via Wi-Fi

Get ready

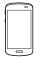

 See "Preparing to Use Wireless Features" (or when finished, go to the next step).

Pair with the smartphone

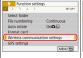

 MENU button → **[4**] → **[4**1] → [Wireless communication settinasl

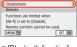

[Bluetooth function] → 「Bluetooth function] again → [Smartphone] →

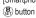

Bluetooth function

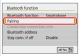

● [Pairing] → [Do not display1

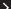

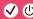

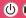

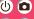

#### Connecting to Bluetooth Enabled Smartphones via Wi-Fi

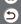

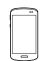

In iOS, also touch [Pair].

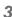

Use the camera to complete pairing

- On the pairing confirmation screen. choose [OK].
- On the pairing notification screen. press the ( button.

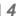

Connect via Wi-Fi and use Camera Connect

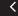

- On the smartphone. turn on Bluetooth and start Camera Connect Touch the nickname
- of the camera for pairing.

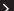

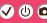

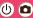

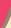

## Connecting to Bluetooth Enabled Smartphones via Wi-Fi

#### In Android

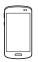

- Choose a function other than [Bluetooth remote controller).
- After the devices are connected via Wi-Fi. a screen for the selected function is displayed.

#### In iOS

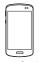

- Choose a function other than [Bluetooth remote controller). Touch the button displayed on the
  - smartphone to copy the password, as instructed.

- In the Wi-Fi settings displayed, choose the SSID of the camera to connect to.
- Touch the password field and paste the password to establish a connection
- Display the Camera Connect screen
- In a moment, a Wi-Fi connection is established, and a screen for the selected function is displayed on the smartphone.

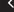

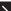

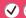

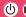

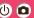

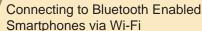

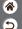

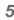

End the connection

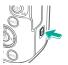

((₱)) button → [Disconnect,exit] → [OK]

To reconnect

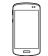

To reconnect, simply touch the desired operation in Camera Connect

To send images from the camera to a smartphone

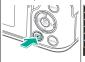

During image playback, press the (P) button.

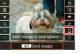

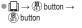

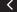

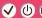

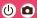

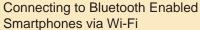

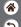

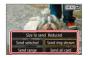

On the screen displayed, choose images and how to send them.

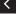

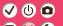

### Connecting to NFC-Compatible Android Smartphones via Wi-Fi

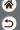

1

Get ready

 See "Preparing to Use Wireless Features" (or when finished, go to the next step).

## 2

Establish the

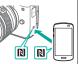

- Touch the marks together.
- Camera Connect starts up on the smartphone, and the devices are connected automatically.

# 3

Establish a Wi-Fi connection

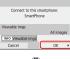

[OK] → ⊕ button
 [Wi-Fi on] is displayed on the camera.

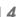

Use Camera Connect

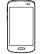

 Use Camera Connect to shoot remotely, browse images on the camera, or save them to the smartphone.

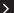

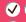

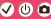

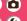

### Connecting to NFC-Compatible Android Smartphones via Wi-Fi

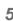

End the connection

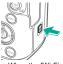

When the IWi-Fi on] screen is not displayed on the camera. ((\*)) button → [Disconnect,exit]

 $\rightarrow [OK]$ 

To reconnect

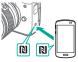

- Turn on the camera and smartphone and touch the marks together.
- Once the devices are connected, you can use Camera Connect.

To send images from the camera to a smartphone

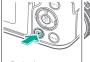

 During image playback, press the Button.

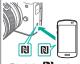

Touch the marks together.

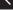

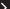

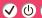

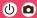

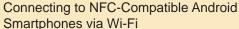

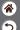

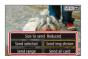

Once the devices are connected, press the (A) button, and on the screen displayed, choose images and how to send them.

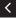

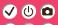

Get ready

 See "Preparing to Use Wireless Features" (or when finished, go to the next step).

Connect via Wi-Fi

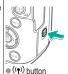

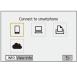

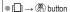

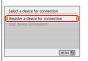

 Register a device for connection]  $\rightarrow$  [Do not display] → (P) button

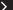

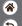

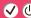

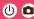

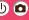

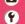

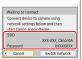

 Check the SSID and password.

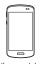

On the smartphone. find Wi-Fi networks and choose the one with the camera's SSID.

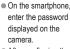

 After confirming the Wi-Fi connection. start Camera Connect and choose the camera to connect to

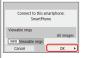

On the camera: [OK] → ( button

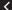

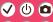

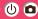

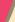

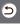

End the connection

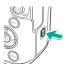

((♥)) button → [Disconnect,exit] → [OK]

To reconnect

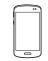

- Start Camera Connect.
- Touch [Easy Connection Guide] and choose a camera to connect to

 To connect, follow the instructions shown in the guide.

To send images from the camera to a smartphone

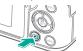

During image playback, press the ( button.

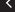

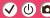

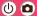

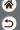

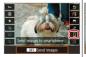

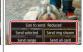

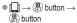

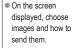

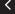

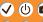

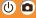

### Other Settings

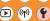

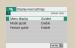

#### Adjusting Screens/Messages to Match Your Skill Level

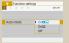

Auto Rotation of Vertical Images

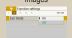

Using Eco Mode

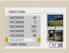

Selecting and Creating Folders

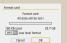

Formatting Memory Cards

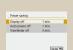

Adjusting Power-Saving Features

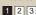

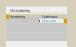

Changing File Numbering

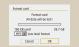

Low-Level Formatting

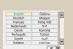

Changing the Display Language

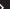

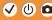

# Other Settings

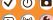

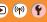

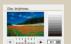

Adjusting Screen Brightness

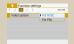

Changing the Video System

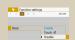

Muting Camera Sounds

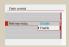

Reducing Red-Eye

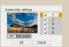

Customizing Shooting Information Display

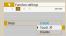

Muting Audio Feedback

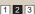

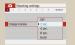

#### Changing the Image Display Period after Shots

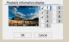

Customizing Playback Information Display

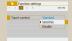

Adjusting the Touch-Screen Panel

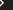

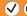

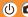

### Other Settings

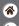

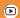

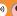

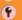

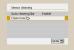

**Activating Sensor Cleaning** 

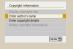

Setting Copyright Information to Record in Images

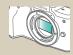

Cleaning the Sensor Manually

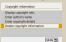

Deleting All Copyright Information

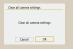

Restoring Default Camera Settings

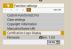

Checking Certification Logos

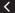

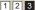

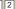

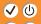

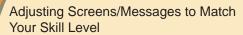

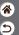

You can adjust how information is presented to suit your ability or preference. You can also hide the guidance normally displayed when you switch shooting modes or choose setting items.

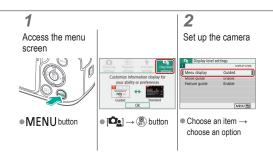

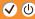

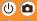

# Selecting and Creating Folders

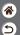

You can select or create folders where images are saved. New folders can be created by selecting [Create folder] on the folder selection screen.

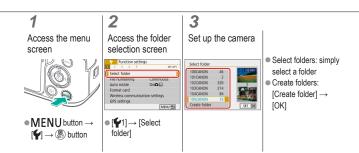

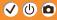

# Changing File Numbering

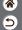

Your shots are automatically numbered in sequential order (0001 – 9999) and saved in folders that store up to 9,999 images each. You can change how the camera assigns file numbers.

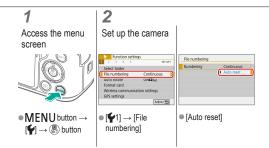

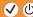

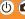

#### Auto Rotation of Vertical Images

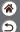

Specify whether images shot in vertical orientation are rotated automatically for larger display on the camera or a computer.

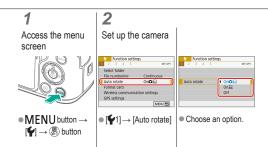

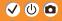

### Formatting Memory Cards

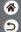

Before using a new memory card or a card formatted in another device, you should format the card with this camera.

Formatting erases all data on a memory card, which cannot be recovered.

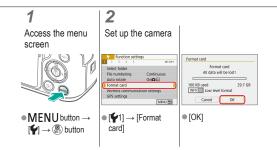

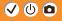

### Low-Level Formatting

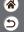

Perform low-level formatting if the camera is not working correctly, reading/writing of images on the memory card is slower, continuous shooting is slower, or movie recording suddenly stops.

Low-level formatting erases all data on a memory card, which cannot be recovered.

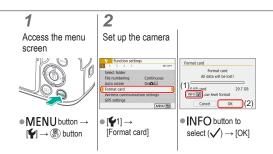

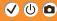

### Using Eco Mode

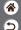

This function allows you to conserve battery power in shooting mode. When the camera is not in use, the screen darkens to save battery life.

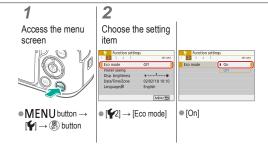

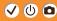

# Adjusting Power-Saving Features

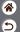

Adjust the timing of automatic deactivation of the camera, screen, and viewfinder (Auto power off, Display off, and Viewfinder off).

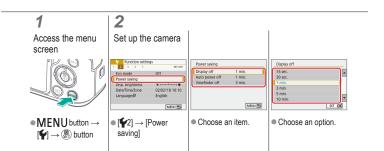

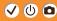

# Changing the Display Language

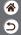

Change the display language as needed.

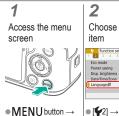

 $[\P] \rightarrow (\P)$  button

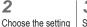

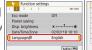

[Language ]

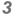

Set up the camera

| English    | Čeština    | Q. |
|------------|------------|----|
| Deutsch    | Magyar     |    |
| Français   | Tiếng Việt | П. |
| Nederlands | Brd        | 1  |
| Dansk      | Română     | 1  |
| Português  | Türkçe     | 1  |
| Suomi      | العربية    | 1  |
| Italiano   | ภาษาไทย    |    |

- Choose a language
  - $\rightarrow$   $^{\textcircled{\scriptsize B}}$  button

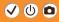

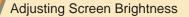

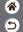

Viewfinder and screen brightness can be adjusted separately. Viewfinder brightness can be set when the viewfinder is active.

2

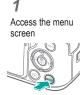

MENU button →

 $[ \checkmark ] \rightarrow ( ?)$  button

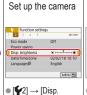

brightness1

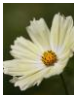

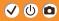

# Reducing Red-Eye

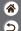

To help prevent red-eye, the camera can illuminate the red-eye reduction lamp before firing the flash in low-light shots.

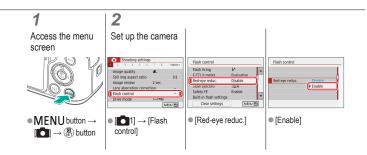

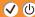

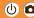

### Changing the Image Display Period after Shots

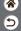

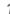

Access the menu screen

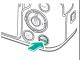

 $\bullet$  MENU button  $\rightarrow$ 

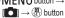

Set up the camera

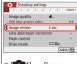

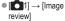

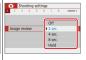

Choose an option.

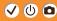

### Changing the Video System

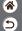

Set the video system of any television used for display. This setting determines the image quality (frame rate) available for movies.

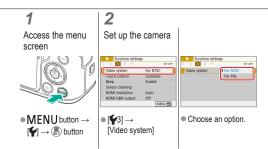

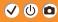

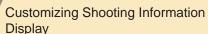

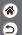

A grid can be shown on the shooting screen. You can also choose the type of histogram shown when the **INFO** button is pressed.

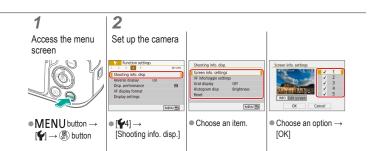

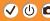

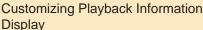

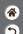

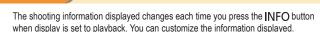

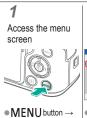

 $[ \triangleright ] \rightarrow ( \bigcirc )$  button

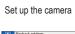

2

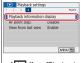

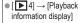

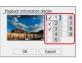

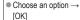

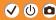

### Muting Camera Sounds

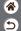

Prevent the camera from playing sounds when you press the shutter button halfway or activate the self-timer.

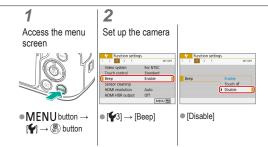

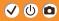

### Muting Audio Feedback

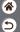

Prevent the camera from playing sounds as feedback after camera operations, such as pressing buttons or touching the screen.

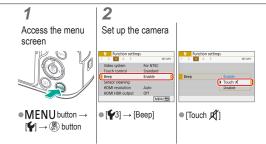

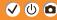

### Adjusting the Touch-Screen Panel

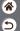

Sensitivity of the touch-screen panel can be increased, so that the camera responds to a lighter touch.

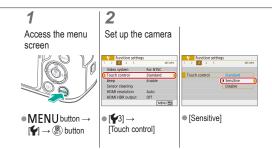

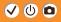

### **Activating Sensor Cleaning**

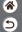

The image sensor is automatically cleaned to remove dust whenever you turn the camera on or off, or when the camera shuts off in Power saving mode. You can activate cleaning as needed.

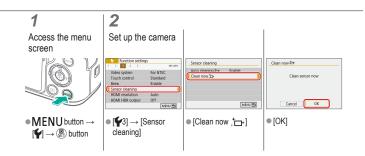

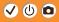

### Cleaning the Sensor Manually

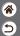

Any dust that remains after automatic cleaning can also be removed by using an optional blower or other specialized tool.

The surface of the image sensor is extremely delicate. If the sensor must be cleaned manually, we recommend requesting service from a Customer Support Help Desk.

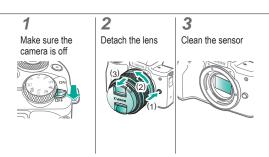

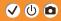

### Restoring Default Camera Settings

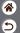

Restore default camera settings in **P/Ty/Av/M/** modes.

You can also clear custom functions (except [Custom Controls] settings) by using [Clear all Custom Func. (C.Fn)].

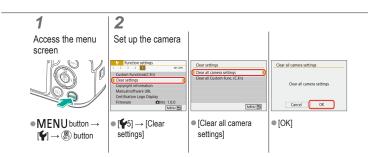

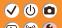

# Setting Copyright Information to Record in Images

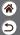

To record the author's name and copyright details in images, set this information beforehand.

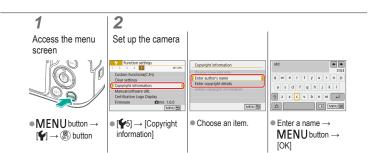

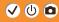

### **Deleting All Copyright Information**

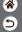

You can delete both the author's name and copyright details at the same time.

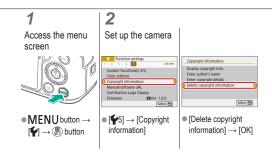

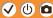

### Checking Certification Logos

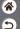

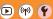

Some logos for certification requirements met by the camera can be viewed on the screen. Other certification logos appear in this manual, on the camera packaging, or on the camera body.

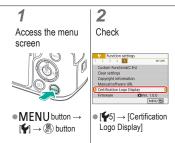

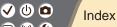

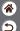

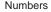

1-point AF 148

Α

AEB shooting 114
AE lock 115
AF points 148
AF-point zoom 143
Aspect ratio 208

Auto Lighting Optimizer 119 Auto mode (shooting mode) 42

Av (shooting mode) 171

R

Battery pack
Charging 22
Eco mode 284

Black and white images 98 Bulb exposure 174

C

Camera

Resetting 298
Camera Connect 261
CANON iMAGE GATEWAY 260

Charging 22

Chromatic aberration correction 136 Cleaning (image sensor) 296, 297 Close-up (shooting mode) 87, 89

Color temperature 133, 134 Color (white balance) 129

Compression 205

Creative Assist (shooting mode) 94

Creative filters 238

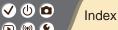

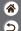

| Cropping 242         |     |
|----------------------|-----|
| Custom white balance | 130 |

D

Settings 27
Display language 30
Display period 289

Date/time/zone

Ε

Eco mode 284 Editing

> Cropping 242 Red-eye correction 241 Resizing images 245

Erasing 233, 234

Exposure

AE lock 115 Compensation 113 FE lock 162

Eye Detection AF 151

F

Face+Tracking 148
Favorites 231
FE lock 162
File numbering 280
Fish-eye effect (shooting mode) 98, 100

Flash FE lock 162

Flash exposure compensation 160
Flash metering 166

Flash output 167

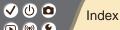

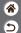

| Flash timing 164                                |
|-------------------------------------------------|
| Mode 159                                        |
| Flash exposure compensation 160                 |
| Focusing                                        |
| AF points 148                                   |
| MF peaking 147                                  |
| Servo AF 153                                    |
| Focus range                                     |
| Manual focus 143                                |
| Food (shooting mode) 87, 89                     |
| G                                               |
| Grainy B/W (shooting mode) 98<br>Grid lines 291 |

```
Н
Handheld night scene (shooting mode) 87,
  90
HDR art bold (shooting mode) 98, 102
HDR art embossed (shooting mode) 98, 102
HDR art standard (shooting mode) 98, 101
HDR art vivid (shooting mode) 98, 101
HDR Backlight Control (shooting mode) 87,
  90
High ISO speed noise reduction 138
Hybrid Auto (shooting mode) 84
Image dust prevention 296, 297
Images
    Display period 289
    Erasing 233, 234
```

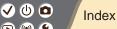

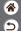

| Image stabilization 157           |
|-----------------------------------|
| Index display 222                 |
| Indicator 75                      |
| ISO speed 116                     |
| J                                 |
| Jump display 225                  |
| L                                 |
| Lamp 207, 288                     |
| Landscape (shooting mode) 87, 88  |
| Lens                              |
| Attaching 31, 34                  |
| Detaching 33, 35                  |
| Lock release 33, 35               |
| Long exposure 174                 |
| Long exposure noise reduction 140 |

```
M
Macro photography 89
Magnified display 214
Manual focus 143
Memory cards 24
Menu
    Basic operations 70
    Touch operations 79
Metering method 118
MF (Manual focusing) 143
M-Fn button 53, 181
MF peaking 147
Miniature effect movie (shooting mode) 191
Miniature effect (shooting mode) 103
Movies
```

Editing 253, 255, 257

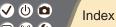

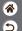

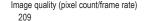

M (shooting mode) 172 Multi-function button 53, 181 Multi Shot Noise Reduction 139

Ν

Noise reduction High ISO speed 138, 139 Long exposure 140

Ρ

Panning 91 Part names 52 Peripheral illumination correction 136 Picture Style 124, 125, 127 Pixel count (image size) 205

#### Plavback

Digest movies 219 Image search 223 Index display 222 Jump display 225 Magnified display 214 Movies 217 Slideshows 216 Stills 213 Touch operations 81 Portrait (shooting mode) 87 Protect images 228, 229 Protecting 228, 229 P (shooting mode) 113

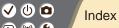

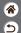

#### Q

Quick Control screen
Basic operations 68
Touch operations 77

#### R

Rating 231
RAW 206
RAW image processing 250
Red-eye correction 241
Resetting 298
Resizing images 245
Rotating 240

#### S

Saturation 125

#### Screen

Display language 30 Searching 223

Self portrait (shooting mode) 87, 88 Self-timer Using the self-timer 203

Sending images to a smartphone 263, 268,

271 Sensor cleaning 296

Servo AF 153

Silent Mode (shooting mode) 87, 90

Slideshows 216

Smooth skin (shooting mode) 87, 88 Soft focus (shooting mode) 98, 100

Sounds 293, 294

Sports (shooting mode) 87, 89

Strap 21

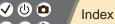

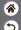

#### Т

Time-lapse movie (shooting mode) 189
Tone priority 120
Touch Shutter 204
Toy camera effect (shooting mode) 98, 101
Tv (shooting mode) 170

#### W

Water painting effect (shooting mode) 98, 100 White balance (color) 129 Wind filter 195 Wireless features 260

#### Z

Zone AF 148 Zoom 43, 46

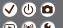

#### Precautions for Wireless Features

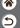

- Before goods or technologies in the camera regulated by the Foreign Exchange and Foreign Trade Act are exported (which includes bringing them outside Japan or showing them to non-residents in Japan), export or service transaction permission may be required from the Japanese government.
- Because this product includes American encryption items, it falls under U.S. Export Administration Regulations, and cannot be exported to or brought into a country under U.S. trade embargo.
- Be sure to make notes of the Wi-Fi settings you use.
- The wireless settings saved to this product may change or be erased due to incorrect operation
  of the product, the effects of radio waves or static electricity, or accident or malfunction.
- Please note that Canon accepts no responsibility for direct or indirect damages or loss of earnings resulting from a degradation or disappearance of content.
- When transferring ownership, disposing of the product, or sending it for repair, restore the default wireless settings by erasing any settings you have entered.
- Canon will not make compensation for damages resulting from loss or theft of the product.
- Canon accepts no responsibility for damages or loss resulting from unauthorized access or use
  of target devices registered on this product due to loss or theft of the product.
- Be sure to use the product as directed in this manual.

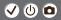

### Precautions for Wireless Features

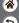

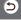

Be sure to use the wireless function of this product within the guidelines noted in this manual.
 Canon accepts no responsibility for damages or loss if the function and product are used in ways other than as described in this manual.

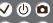

### Trademarks and Licensing

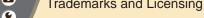

- Microsoft and Windows are trademarks or registered trademarks of Microsoft Corporation in the United States and/or other countries
- Macintosh and Mac OS are trademarks of Apple Inc., registered in the U.S. and other countries.
- App Store, iPhone, and iPad are trademarks of Apple Inc.
- The SDXC logo is a trademark of SD-3C, LLC.
- HDMI, the HDMI logo and High-Definition Multimedia Interface are trademarks or registered trademarks of HDMI Licensing LLC.
- Wi-Fi®, Wi-Fi Alliance®, WPA™, WPA2™ and Wi-Fi Protected Setup™ are trademarks or registered trademarks of the Wi-Fi Alliance.
- The Bluetooth® word mark and logos are registered trademarks owned by Bluetooth SIG, Inc. and any use of such marks by Canon Inc. is under license. Other trademarks and trade names are those of their respective owners.
- The N-Mark is a trademark or registered trademark of NFC Forum, Inc. in the United States and in other countries
- All other trademarks are the property of their respective owners.
- This device incorporates exFAT technology licensed from Microsoft.

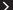

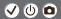

### Trademarks and Licensing

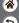

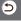

• This product is licensed under AT&T patents for the MPEG-4 standard and may be used for encoding MPEG-4 compliant video and/or decoding MPEG-4 compliant video that was encoded only (1) for a personal and non-commercial purpose or (2) by a video provider licensed under the AT&T patents to provide MPEG-4 compliant video. No license is granted or implied for any other use for MPEG-4 standard

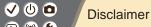

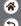

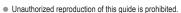

- All measurements based on Canon testing standards.
- Information subject to change without notice, as are product specifications and appearance.
- Illustrations and screenshots in this guide may differ slightly from the actual equipment.
- The above items notwithstanding, Canon cannot be held liable for any loss arising from the use
  of this product.

## Canon